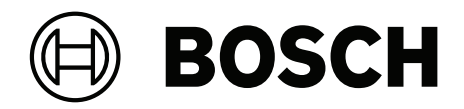

# **Building Integration System V5.0**

**pl** Instrukcja instalacji

# **Spis treści**

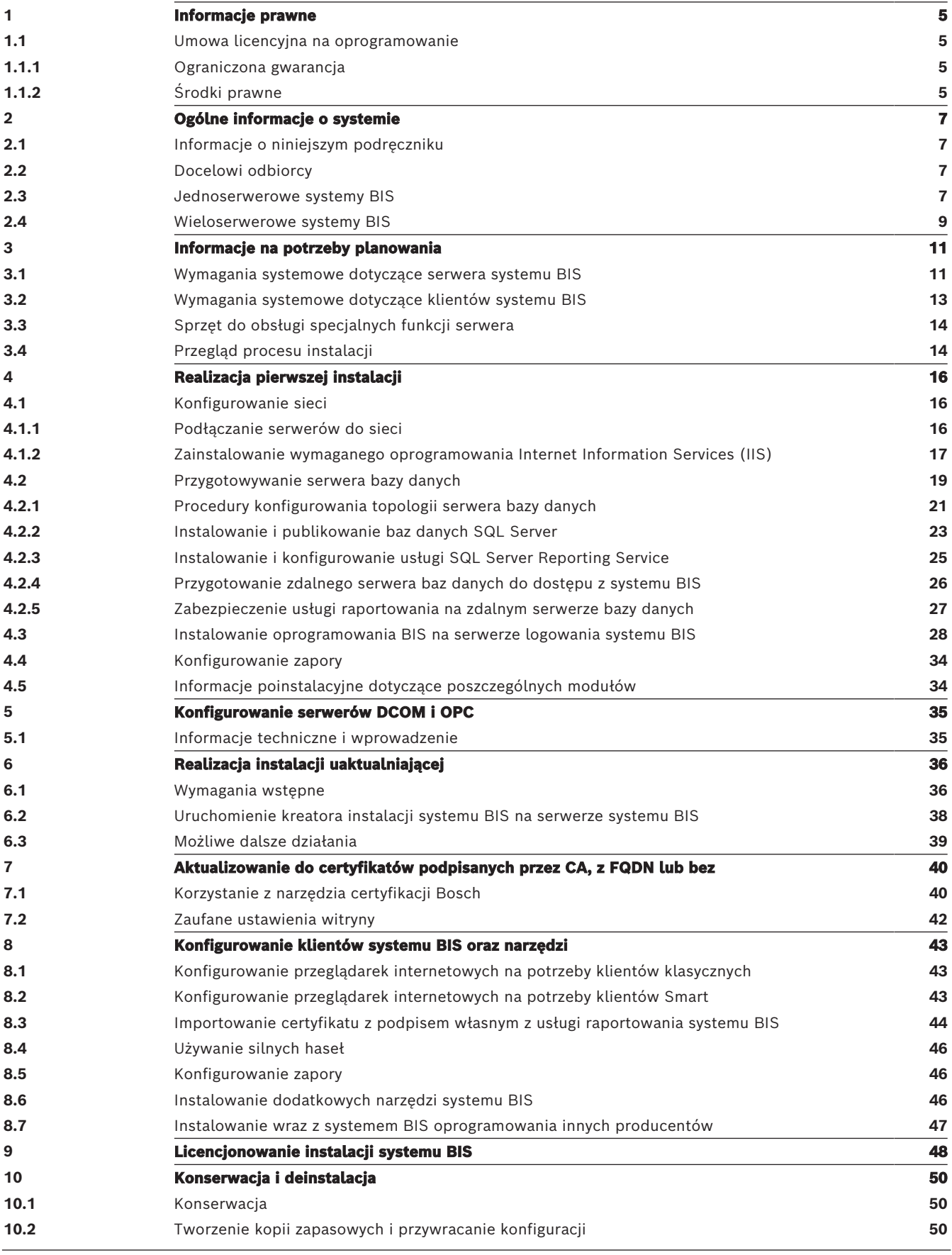

**[10.3](#page-49-3)** [Deinstalacja](#page-49-3) **[50](#page-49-3)**

**i**

# **1 Informacje prawne 1.1 Umowa licencyjna na oprogramowanie**

#### <span id="page-4-1"></span><span id="page-4-0"></span>**Uwaga!**

Niniejsze oprogramowanie służy do zarządzania bezpieczeństwem. Dostęp do niego należy zapewnić jedynie osobom upoważnionym. Oprogramowanie to zawiera mechanizmy do ustawiania haseł zabezpieczających. Przed zapewnieniem pracownikom operacyjnym dostępu do niniejszego oprogramowania należy określić odpowiednie poziomy bezpieczeństwa i ustawić hasła. Trzeba zabezpieczyć oryginalny dysk przed nieuprawnionym użyciem. Ponadto panele kontrole firmy Bosch Sicherheitssysteme GmbH zawierają hasła zapobiegające nieuprawnionemu dostępowi. Należy ustawić również te hasła i starannie je zabezpieczyć. Niniejszego programu ani licencji na jego użytkowanie nie można przekazać żadnej innej stronie bez wyraźnej pisemnej zgody firmy Bosch.

## **1.1.1 Ograniczona gwarancja**

<span id="page-4-2"></span>Firma Bosch Sicherheitssysteme GmbH gwarantuje, że niniejsze oprogramowanie jest zasadniczo zgodne z opublikowanymi specyfikacjami i dokumentacją, przy założeniu że jest użytkowane na sprzęcie komputerowym i z systemem operacyjnym, z myślą o których zostało zaprojektowane. Firma Bosch gwarantuje również, że nośniki magnetyczne, na których program jest dystrybuowany, oraz dokumentacja są wolne od wad materiałowych i produkcyjnych. Żaden ze sprzedawców, dystrybutorów, przedstawicieli ani pracowników firmy Bosch nie ma uprawnień do modyfikowania ani uzupełniania niniejszej gwarancji, ustnie ani na piśmie. O ile powyżej nie stwierdzono inaczej, firma Bosch nie udziela żadnych gwarancji ani nie składa żadnych oświadczeń, wyraźnych ani dorozumianych, w odniesieniu do niniejszego programu ani dokumentacji, w tym w odniesieniu do ich jakości, właściwego działania, przydatności handlowej ani przydatności do określonego celu.

# **1.1.2 Środki prawne**

<span id="page-4-3"></span>Firma Bosch dokona bezpłatnej wymiany uszkodzonych nośników i dokumentacji oraz poprawi bezpłatnie poważne błędy w oprogramowaniu, o ile Użytkownik zwróci dany produkt firmie Bosch wraz z dowodem zakupu w ciągu 90 dni od daty dostawy. Jeśli firma Bosch nie będzie w stanie dokonać wymiany uszkodzonych nośników lub dokumentacji bądź poprawić poważnych błędów w oprogramowaniu, zwróci Użytkownikowi pobraną opłatę licencyjną. Są to jedyne formy zadośćuczynienia przysługujące Użytkownikowi z tytułu naruszenia gwarancji. Z uwagi na fakt, że programy są z natury rzeczy złożone i nie można zapewnić ich całkowitej bezbłędności, zaleca się Użytkownikowi weryfikację wykonywanych prac. Firma Bosch nie ponosi w żadnym wypadku odpowiedzialności za żadne szkody bezpośrednie, pośrednie lub wtórne wynikłe z użytkowania lub braku możliwości użytkowania programu lub dokumentacji, nawet jeśli została poinformowana o możliwości takich szkód. W szczególności firma Bosch nie ponosi odpowiedzialności za żadne koszty, w tym za koszty poniesione w wyniku utraty zysków lub przychodów bądź utraty możliwości korzystania z programów komputerowych lub danych, za koszty jakiegokolwiek oprogramowania zastępczego bądź związane z roszczeniami osób trzecich ani za żadne inne podobne koszty. Firma Bosch nie twierdzi, że nie da się naruszyć ani obejść zabezpieczeń programów licencyjnych. W żadnym przypadku odpowiedzialność firmy Bosch nie może przekroczyć wysokości opłaty licencyjnej. Ponieważ prawo niektórych krajów nie dopuszcza wyłączenia lub ograniczenia odpowiedzialności z tytułu gwarancji dorozumianych lub ograniczenia odpowiedzialności za szkody przypadkowe lub wtórne, powyższe ograniczenia bądź wyłączenia mogą w przypadku Użytkownika nie mieć zastosowania.

Firma Bosch Security Systems GmbH zachowuje wszelkie prawa, które nie zostały przyznane wprost. Żaden zapis niniejszej licencji nie może być interpretowany jako zrzeczenie się przez firmę Bosch praw przysługujących jej na mocy amerykańskich przepisów o prawie autorskim bądź innych przepisów federalnych czy stanowych.

Wszelkie pytania odnośnie do niniejszej licencji można wysyłać na adres: Bosch Sicherheitssysteme GmbH, Postfach 1111, 85626 Grasbrunn, NIEMCY.

# **2 Ogólne informacje o systemie**

# **2.1 Informacje o niniejszym podręczniku**

<span id="page-6-1"></span><span id="page-6-0"></span>W podręczniku tym omówiono kwestie instalacji oprogramowania i sprzętu, początkowego logowania oraz podstawowej konserwacji. Po zakończeniu procedury instalacji oprogramowania należy również wykonać obowiązkowe procedury poinstalacyjne. Procedury te są wymienione w oknie dokumentu wyświetlonym bezpośrednio po dokonaniu instalacji. Można je również znaleźć pod adresem <installation drive>:\MgtS\Platform\Mandatory post installation BIS.pdf.

# **2.2 Docelowi odbiorcy**

<span id="page-6-2"></span>Osoba instalująca system BIS powinna mieć wiedzę na temat następujących zagadnień:

- instalowanie na serwerze systemu operacyjnego Windows i aplikacji,
- <span id="page-6-3"></span>– praca w sieci.

## **2.3 Jednoserwerowe systemy BIS**

#### **Definicja**

Jednoserwerowy system BIS zawiera tylko jeden serwer logowania systemu BIS (zwany też serwerem systemu BIS). Może sam obsługiwać serwery OPC, może też zawierać zero lub więcej serwerów połączeń i komputerowych serwerów baz danych.

#### **Ilustracja**

Instalacje systemu BIS różnią się znacznie pod względem rozmiarów i złożoności. Poniżej przedstawiono przykłady małej i złożonej jednoserwerowej instalacji systemu BIS.

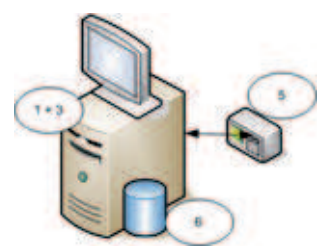

**Rysunek 2.1:** Mały jednoserwerowy system BIS

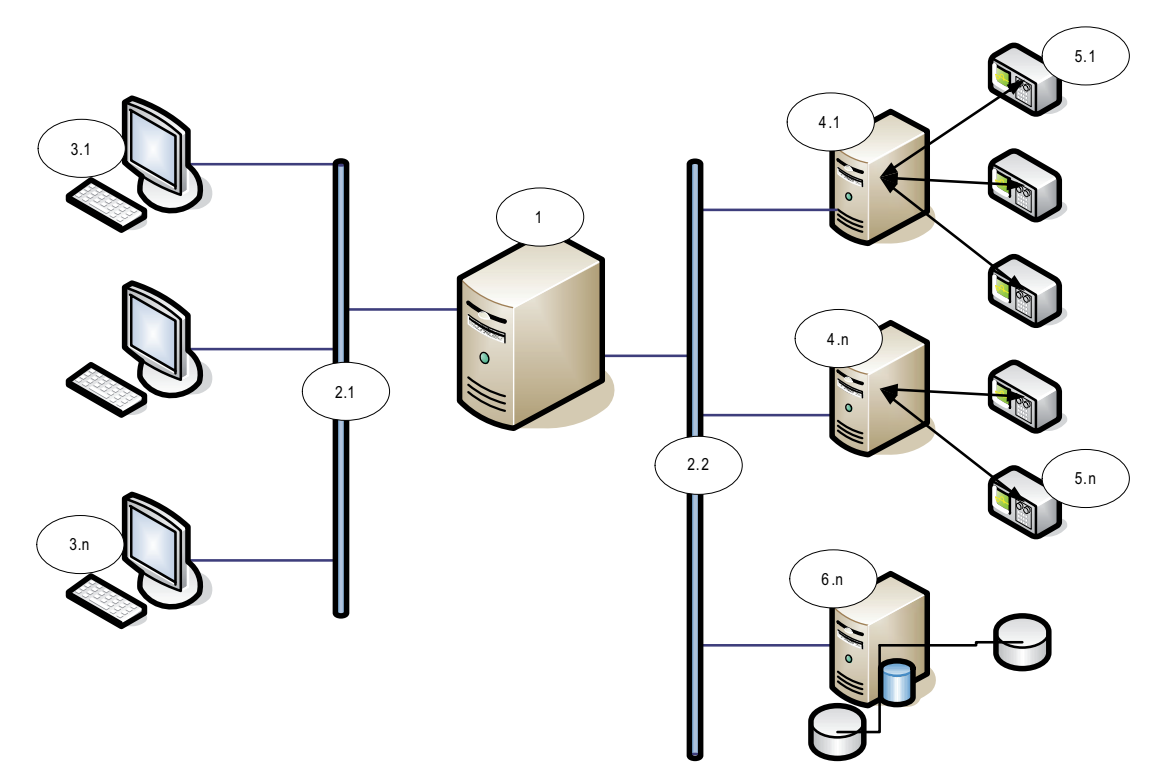

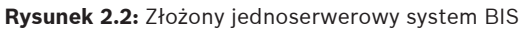

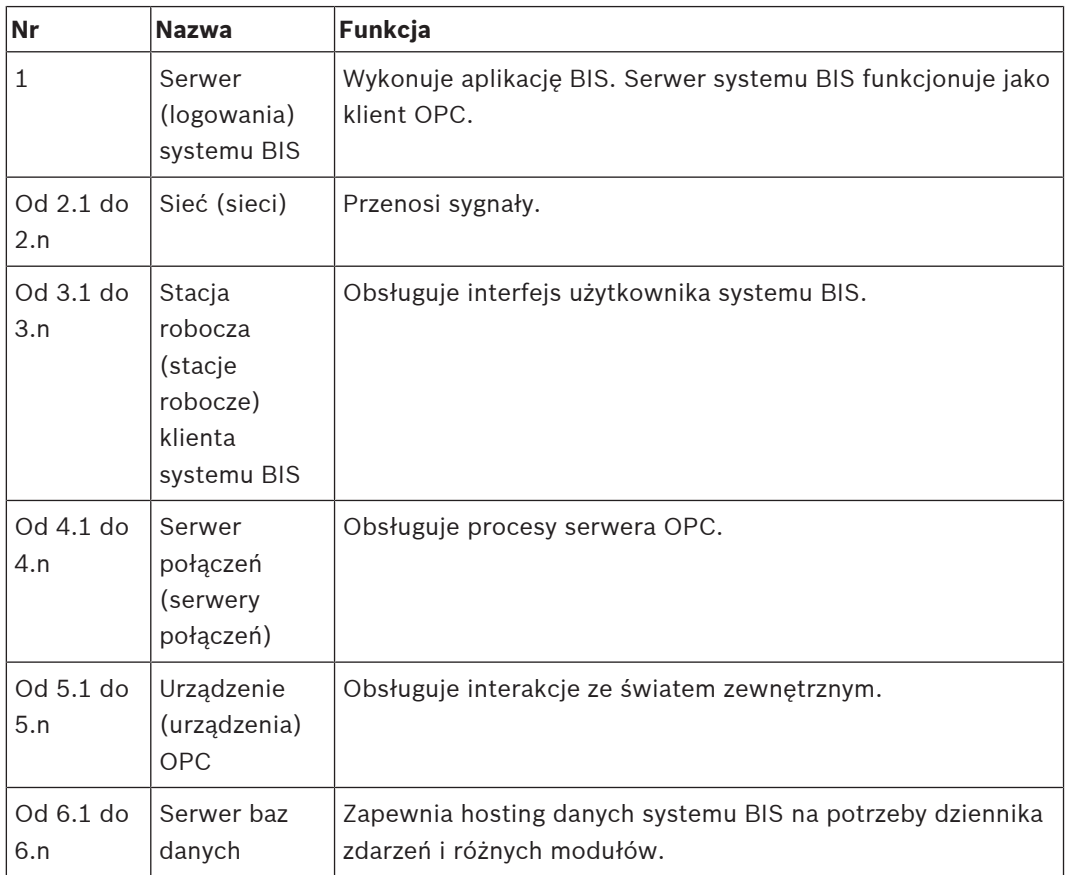

# **2.4 Wieloserwerowe systemy BIS**

#### <span id="page-8-0"></span>**Definicja**

Wieloserwerowy system BIS to system, w którym wymienia między sobą informacje dwa lub więcej jednoserwerowych systemów BIS. Wieloserwerowe systemy BIS mogą mieć postać sieci hierarchicznych lub równorzędnych (peer-to-peer).

#### **Ogólne informacje o wdrożeniu**

Jednoserwerowe systemy BIS wchodzące w skład konfiguracji mogą dostarczać informacje, odbierać je lub pełnić równocześnie obie te funkcje.

- Serwer nadawczy tworzy plik konfiguracyjny, w którym określa się dokładnie, jakie informacje powinien udostępniać innym serwerom.
- Serwer odbiorczy konfiguruje i przegląda zawartość serwera nadawczego jako zdalny serwer OPC.

Wybrane lub wszystkie informacje monitorowane przez serwer nadawczy mogą być przekazywane jednemu lub więcej serwerów odbiorczych. Zazwyczaj w skład takich informacji wchodzą adresy OPC, informacje o zmianach stanu, polecenia i alarmy.

#### **Ilustracja**

Dla uproszczenia na poniższej ilustracji przedstawiono interakcje pomiędzy jednym serwerem nadawczym i jednym serwerem odbiorczym. Rozmiar i złożoność wieloserwerowego systemu BIS są ograniczone przez ruch sieciowy i zdolność serwerów odbiorczych do przetwarzania danych przychodzących.

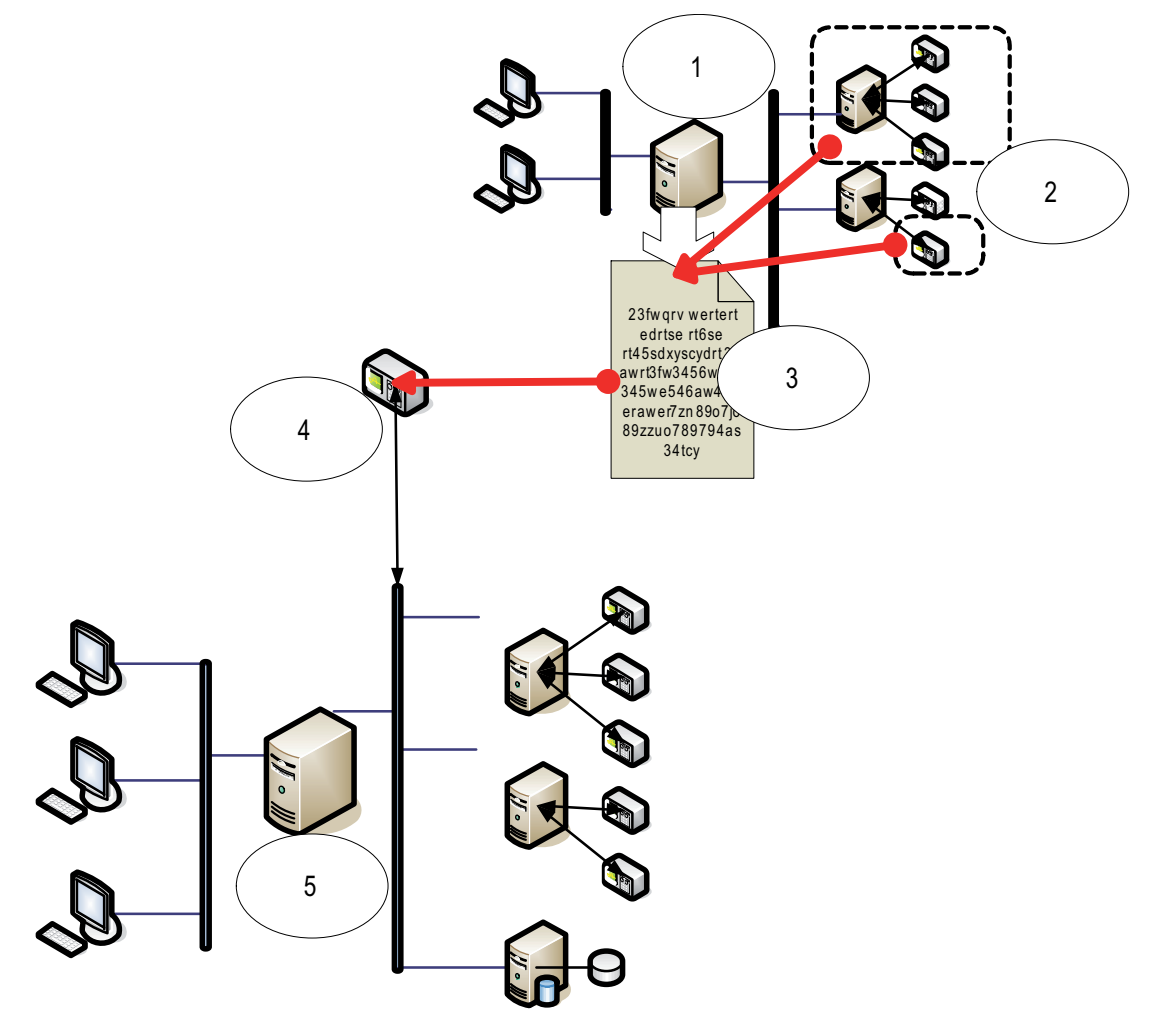

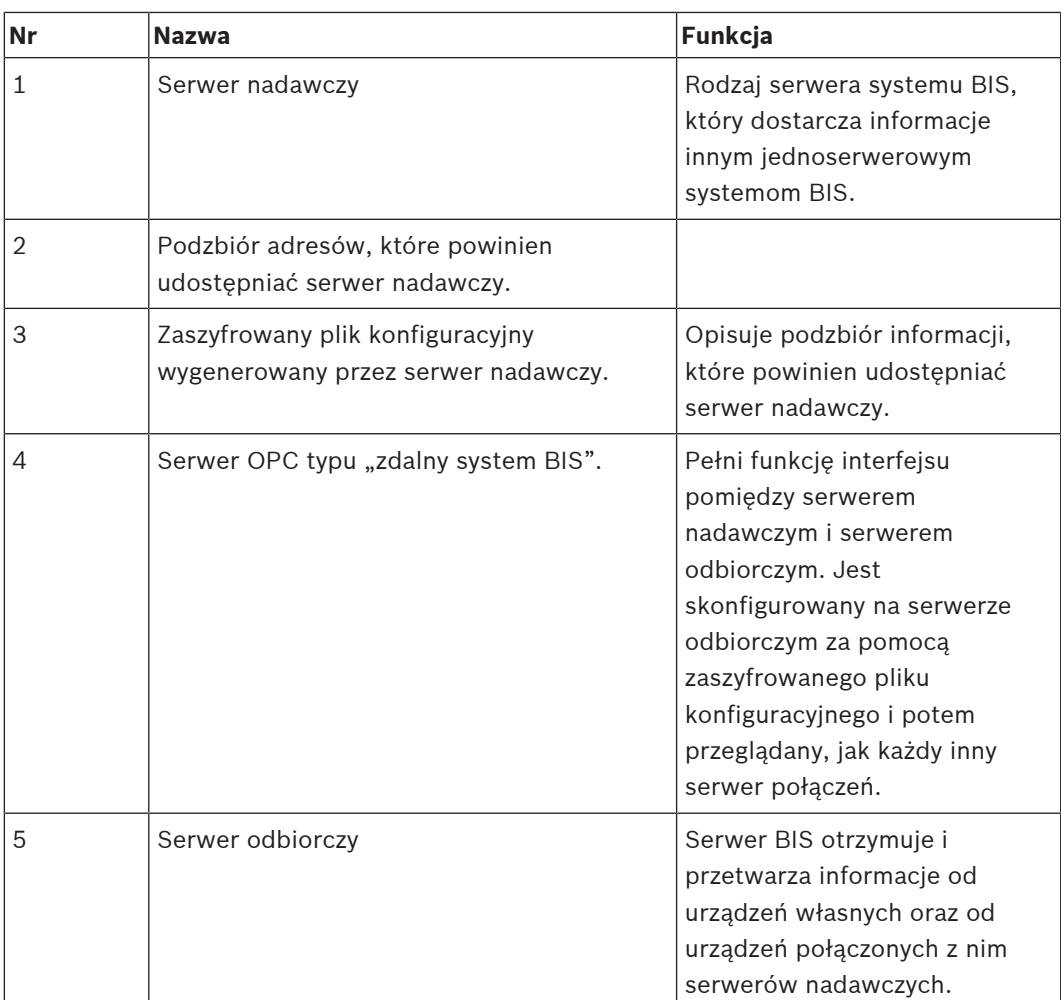

# <span id="page-10-1"></span><span id="page-10-0"></span>**3 Informacje na potrzeby planowania 3.1 Wymagania systemowe dotyczące serwera systemu BIS**

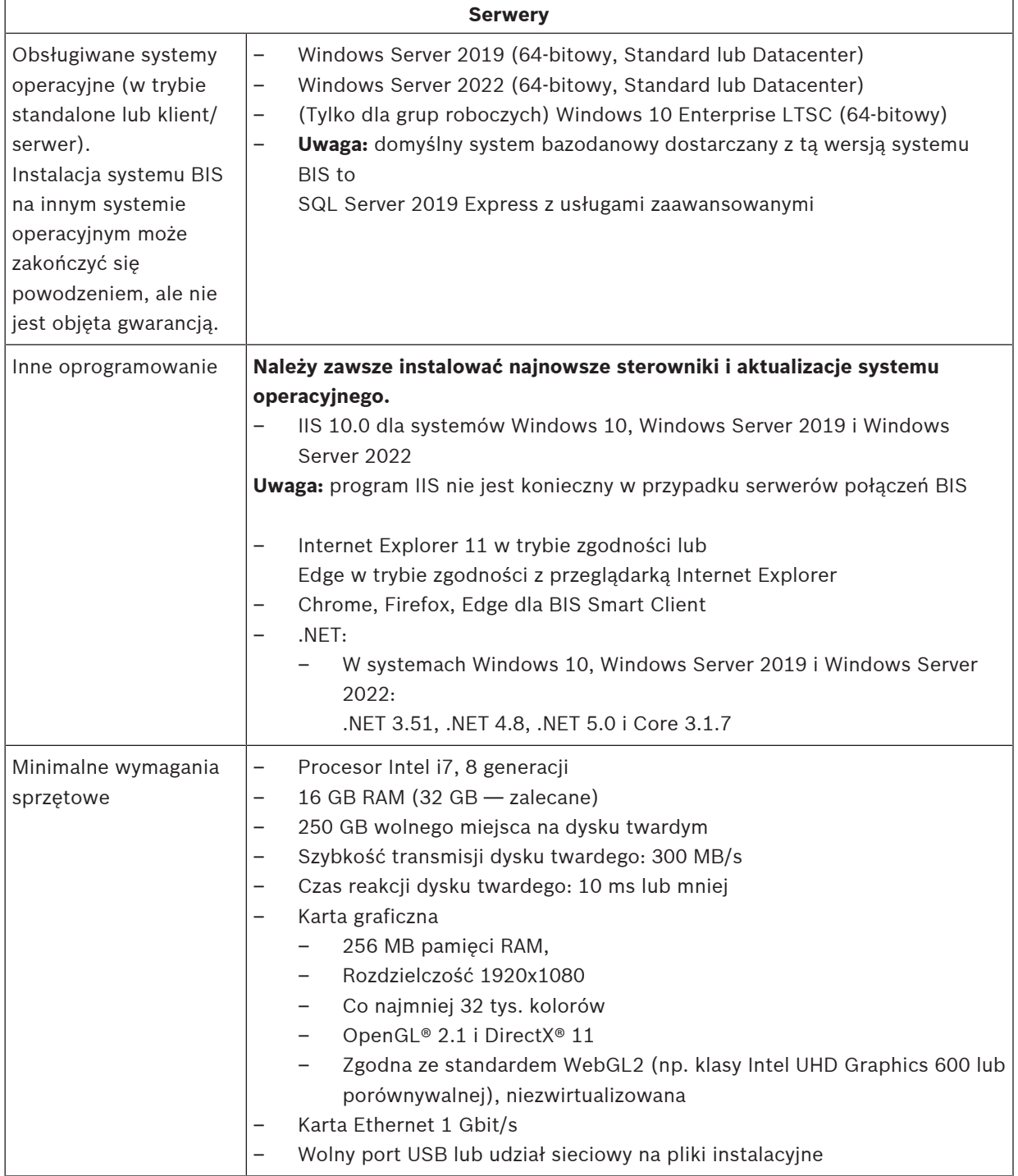

#### **Inne wymagania ogólne**

- Sieć TCP/IP łącząca serwery BIS z serwerami baz danych
- Niepowtarzalna nazwa dla każdego komputera, nie dłuższa niż 15 znaków łacińskich bez znaków diakrytycznych.
- Amerykański lub standardowy europejski format daty/godziny: MM/dd/yyyy lub dd.MM.yyyy
- Konto użytkownika z nieograniczonymi uprawnieniami administratora systemu Windows oraz hasłem
- Ustaw hasło dla użytkownika MgtS-Service zgodnie z zasadami haseł.
- W trakcie instalacji systemu BIS powinno być zainstalowane oprogramowanie antywirusowe, ale nie może ono być uruchomione w tym czasie.

#### Zalecamy dedykowane serwery

Aby zagwarantować najwyższy poziom funkcjonalności, dostępności i wydajności przez cały czas, każdy system serwerowy (do zarządzania dostępem, zarządzania sygnałem wizyjnym, wykrywania włamań i obsługi rozwiązań innych producentów) należy zainstalować na jego własnym, dedykowanym komputerze.

#### **Uwaga!**

Port HTTPS 433 i Centrum administracyjne systemu Windows

Proces instalacji systemu BIS wymaga dostępu do portu HTTPS 443 i próbuje przypisać do niego certyfikat. Jeśli do portu przypisany jest inny certyfikat i port jest zablokowany przez inną aplikację, instalacja systemu BIS zakończy się niepowodzeniem.

Będzie to mieć miejsce zawsze wtedy, gdy na komputerze jest zainstalowane Centrum administracyjne systemu Windows. Usunięcie Centrum administracyjne systemu Windows nie zwolni portu. Nie należy instalować systemu BIS, jeśli na komputerze jest lub było zainstalowane Centrum administracyjne systemu Windows.

#### **Zalecenia ogólne**

- Używaj ustawień regionalnych dla Stanów Zjednoczonych, nawet jeśli Twój system operacyjny nie jest w języku angielskim.
- Skopiuj pliki instalacyjne systemu BIS do podfolderu na dysku głównym i zainstaluj z tego miejsca, a nie z pulpitu systemu Windows.

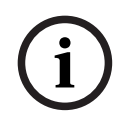

**i**

**i**

#### **Uwaga!**

#### Hiperwątkowość

W systemach z procesorami I5/I7/Xenon wydajność systemu BIS będzie większa, gdy wyłączy się opcję hiperwątkowości.

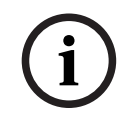

#### **Uwaga!**

Podstawowe kontrolery domeny (PDC) oraz zapasowe kontrolery domeny (BDC) nie są obsługiwane, ponieważ nie umożliwiają administracji lokalnymi kontami użytkowników, która jest konieczna w przypadku systemów zarządzania.

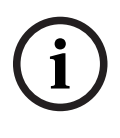

Wydajność składników systemu zależy w znacznym stopniu od jego rozmiarów, tzn. od liczby obiektów pod kontrolą systemu BIS. Aby maksymalnie zwiększyć wydajność tego systemu, należy go zawsze uruchamiać jako autonomiczną aplikację na nowoczesnym komputerze pracującym w sieci, w której nie ma innego ruchu o znaczeniu krytycznym dla działalności biznesowej. Niemniej jednak firma Bosch zaleca przetestowanie istniejącego sprzętu sieciowego w przewidywanych warunkach sieciowych, zwłaszcza jeśli planuje się intensywne korzystanie z kamer sieciowych i częstą archiwizację obrazów.

# <span id="page-12-0"></span>**3.2 Wymagania systemowe dotyczące klientów systemu BIS**

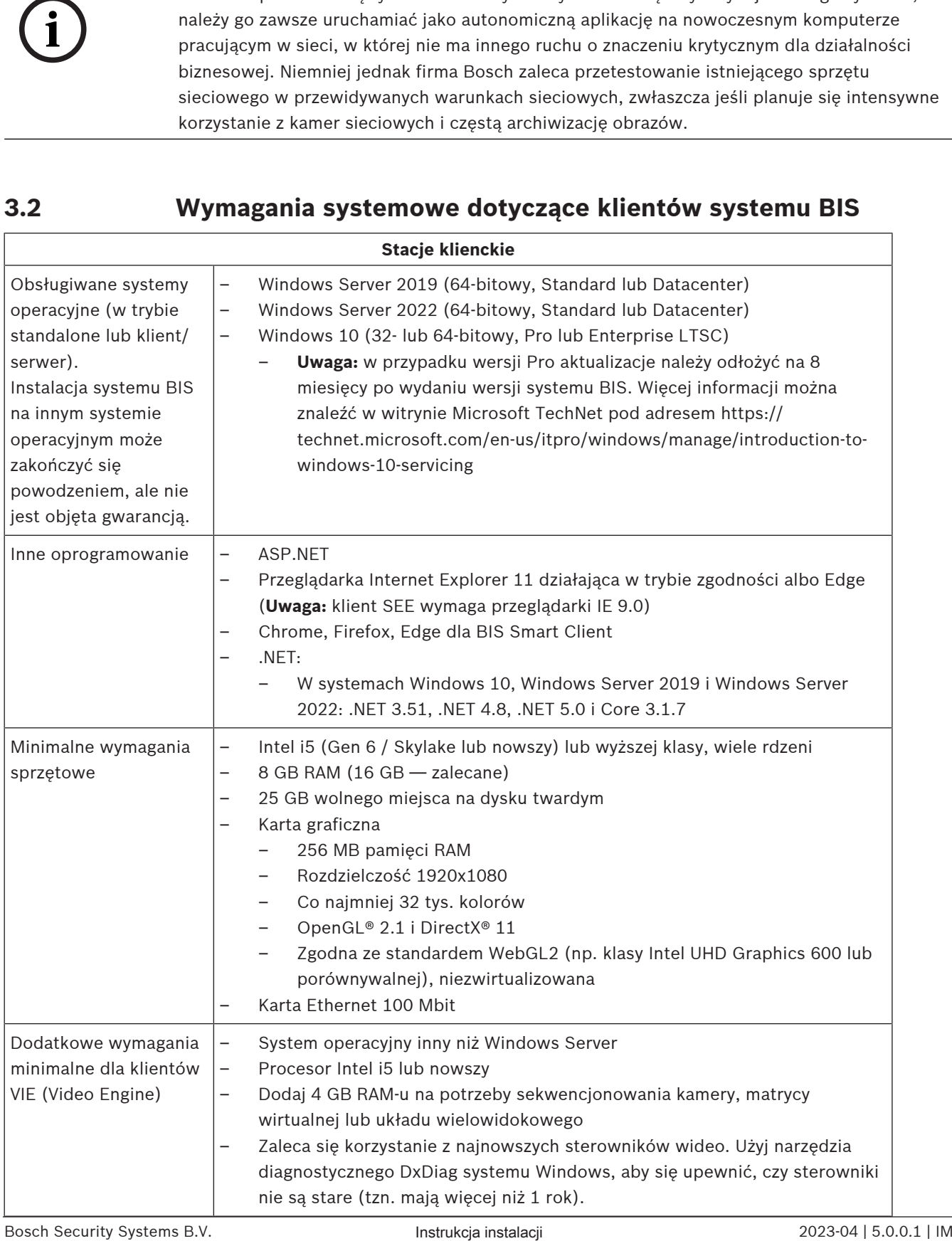

<span id="page-13-0"></span>Zaleca się, aby nie używać serwera logowania systemu BIS ani serwerów połączeń jako klientów VIE, aby wykluczyć możliwe konflikty z innymi komponentami wideo.

# **3.3 Sprzęt do obsługi specjalnych funkcji serwera**

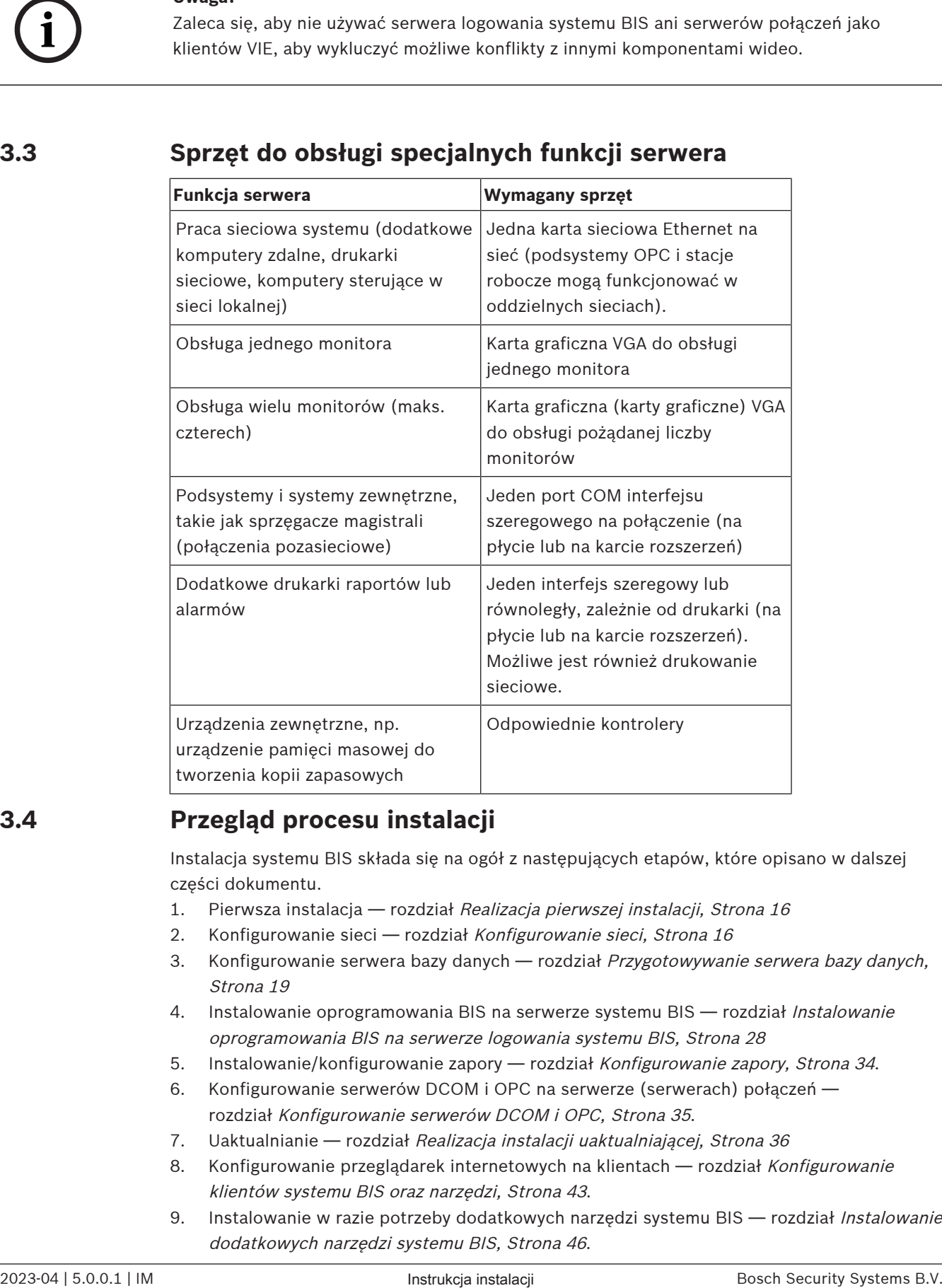

# **3.4 Przegląd procesu instalacji**

<span id="page-13-1"></span>Instalacja systemu BIS składa się na ogół z następujących etapów, które opisano w dalszej części dokumentu.

- 1. Pierwsza instalacja rozdział [Realizacja pierwszej instalacji, Strona 16](#page-15-0)
- 2. Konfigurowanie sieci rozdział [Konfigurowanie sieci, Strona 16](#page-15-1)
- 3. Konfigurowanie serwera bazy danych rozdział [Przygotowywanie serwera bazy danych,](#page-18-0) [Strona 19](#page-18-0)
- 4. [Instalowanie](#page-27-0) oprogramowania BIS na serwerze systemu BIS rozdział *Instalowanie* [oprogramowania BIS na serwerze logowania systemu BIS, Strona 28](#page-27-0)
- 5. Instalowanie/konfigurowanie zapory rozdział [Konfigurowanie zapory, Strona 34](#page-33-0).
- 6. Konfigurowanie serwerów DCOM i OPC na serwerze (serwerach) połączeń rozdział [Konfigurowanie serwerów DCOM i OPC, Strona 35](#page-34-0).
- 7. Uaktualnianie rozdział [Realizacja instalacji uaktualniającej, Strona 36](#page-35-0)
- 8. [Konfigurowanie](#page-42-0) przeglądarek internetowych na klientach rozdział Konfigurowanie [klientów systemu BIS oraz narzędzi, Strona 43](#page-42-0).
- 9. [Instalowanie](#page-45-2) w razie potrzeby dodatkowych narzędzi systemu BIS rozdział Instalowanie [dodatkowych narzędzi systemu BIS, Strona 46](#page-45-2).

10. Licencjonowanie — rozdział [Licencjonowanie instalacji systemu BIS, Strona 48](#page-47-0).

# **4 Realizacja pierwszej instalacji**

<span id="page-15-0"></span>Poniżej przedstawiono zalecaną ogólną kolejność działań podczas pierwszej instalacji (sprzętu i oprogramowania) systemu BIS, choć nie wszystkie kroki będą konieczne w każdym przypadku:

- 1. konfigurowanie sieci komputerów, na których ma działać system BIS i jego baza (bazy) danych;
- 2. Przygotowywanie serwera bazy danych
- 3. instalowanie oprogramowania BIS na serwerze systemu BIS;
- 4. instalowanie/konfigurowanie zapory;
- 5. dostosowanie instalacji do specyfiki zastosowanych modułów.

**UWAGA:** Przed rozpoczęciem instalacji sprawdź, czy urządzenia podłączono do sieci, a system DNS obsługuje adresy IPv4 i IPv6 (jeśli włączono ich używanie).

Konfigurację ustawień DCOM dla wszelkich serwerów połączeń wchodzących w skład instalacji systemu BIS omówiono oddzielnie w rozdziale [Konfigurowanie serwerów DCOM i](#page-34-0) [OPC, Strona 35](#page-34-0).

# **4.1 Konfigurowanie sieci**

<span id="page-15-1"></span>System BIS działa zazwyczaj w sieci TCP/IP składającej się z następujących elementów:

- **Serwer logowania systemu BIS.** Serwer obsługujący główną aplikację BIS jest również często określanym mianem **serwera logowania** lub **serwera systemu BIS**.
	- Należy pamiętać, że w skład wieloserwerowych systemów BIS może wchodzić więcej niż jeden serwer systemu BIS.
- Zero lub więcej serwerów połączeń**,** które komunikują się z urządzeniami peryferyjnymi, takimi jak detektory, przyzywowe wskaźniki alarmowe, wejścia i kamery wideo.
- Zero lub więcej **operatorskich stacji roboczych**, zwanych również **klientami systemu BIS**. Są to zazwyczaj komputery, na których uruchomiono w przeglądarce internetowej interfejs użytkownika systemu BIS.
- Zero lub więcej oddzielnych serwerów baz danych.

Należy pamiętać, że serwer systemu BIS może wykonywać funkcje serwera połączeń i stacji roboczej operatora, a także obsługiwać własne bazy danych, ale prosta topologia jest nieodpowiednia w przypadku dużych systemów, gdyż ogranicza to wydajność.

## **4.1.1 Podłączanie serwerów do sieci**

<span id="page-15-2"></span>Aby móc zarządzać wieloma systemami budynku, serwer systemu BIS jest na ogół podłączony do sieci. Urządzenia klienckie i podsystemy nie muszą być koniecznie podłączone do tej samej sieci, tzn. można jedną sieć przeznaczyć do obsługi podłączonych podsystemów, a drugą do obsługi komputerów klienckich systemu BIS.

#### **Nazwy serwerów**

Każdy komputer musi posiadać unikatową nazwę i unikatowy adres IP. W przypadku nazw serwerów obowiązują następujące ograniczenia:

- Nie więcej niż 15 znaków
- Pierwszym znakiem w nazwie nie może być cyfra
- Nie można używać znaków innych niż łacińskie oraz znaków diakrytycznych. Rekomendowana jest nazwa NetBIOS.

#### **Połączenia z serwerami zdalnymi**

Przed zainstalowaniem oprogramowania BIS muszą istnieć połączenia sieciowe ze wszystkimi **serwerami baz danych** (patrz [Przygotowywanie serwera bazy danych, Strona 19](#page-18-0)), gdyż kreator instalacji może wymagać ich przejrzenia.

**Serwery połączeń** do obsługi procesów serwerów OPC można natomiast skonfigurować po zainstalowaniu oprogramowania BIS (informacje na ten temat można znaleźć w firmowej dokumentacji sprzętu oraz w rozdziale [Konfigurowanie serwerów DCOM i OPC, Strona 35](#page-34-0) niniejszego dokumentu).

Możliwe są połączenia Ethernet typu 100 lub 1000BaseT (skrętka). Do bezpośredniego łączenia ze sobą kart sieciowych należy stosować kabel null-modem "krosowany".

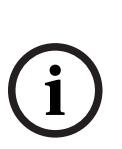

#### **Uwaga!**

Do celów instalacji należy wyłączyć wszystkie opcje oszczedzania energii typu "Stan gotowości" i "Hibernacia" na wszystkich komputerach, które wchodza w skład systemu BIS (serwer logowania systemu BIS, serwery bazy danych, serwery połączeń, klienty systemu BIS). Ponadto na czas instalacji wyłącz opcje automatycznego aktualizowania na wszystkich komputerach.

# **4.1.2 Zainstalowanie wymaganego oprogramowania Internet Information Services (IIS)**

<span id="page-16-0"></span>Oprogramowanie IIS musi zostać zainstalowane na serwerze systemu BIS przed zainstalowaniem aplikacji BIS. IIS to opcjonalny składnik systemu Windows — aby go zainstalować, może być konieczne skorzystanie z nośnika instalacyjnego systemu Windows. Nowy skrypt instalacyjny oprogramowania IIS InstallIISForBIS.exe jest dostępny na nośniku instalacyjnym systemu BIS w katalogu Tools\InstallIISForBIS\. Skrypt ten dokonuje wszystkich niezbędnych ustawień wymienionych w tabeli poniżej. Należy pamiętać, że skrypt ten wymaga środowiska .NET 4.0.

**UWAGA**: Jeśli nie zamierza się skorzystać z tego skryptu w celu zainstalowania oprogramowania IIS, należy pominąć funkcję CGI. W przeciwnym wypadku należy zadbać o to, aby instalacja oprogramowania IIS zawierała odpowiednio następujące ustawienia systemu Windows 10 bądź Windows 2019 lub 2022 Server.

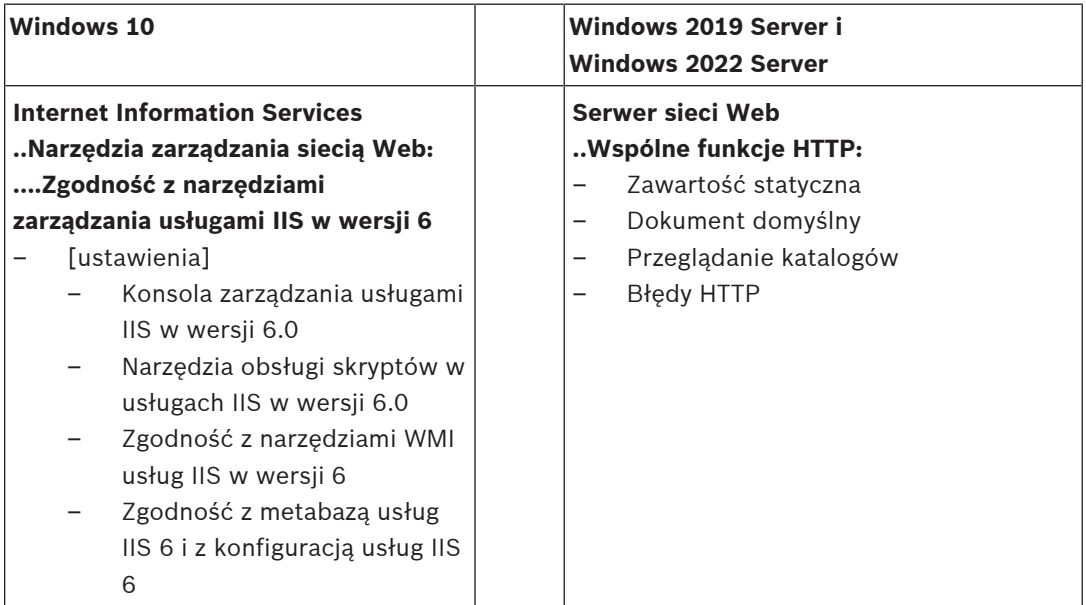

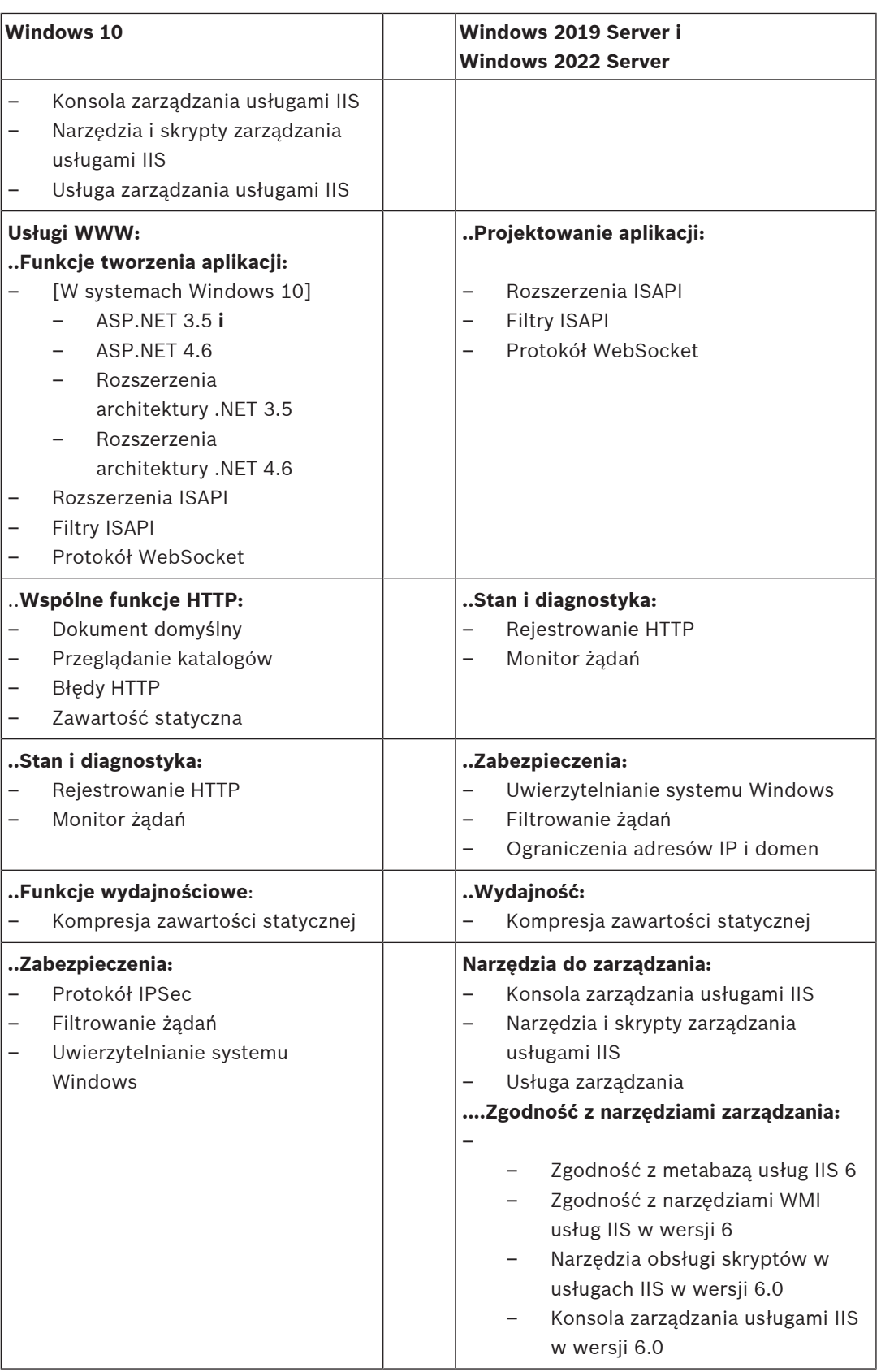

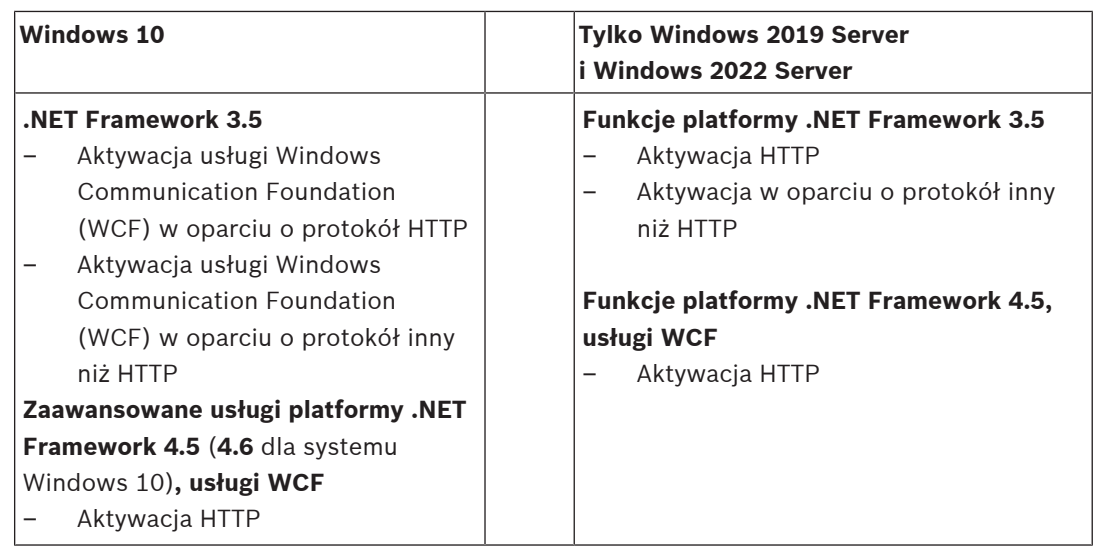

#### **Wyłączenie funkcji CGI oprogramowania IIS**

Jeśli usługi ISS są już zainstalowane z funkcją CGI, należy wyłączyć tę funkcję w przypadku systemu Windows 10:

– Windows 10: **Start > Panel sterowania > Programy > Włącz lub wyłącz funkcje systemu Windows > Internet Information Services > Usługi WWW > Funkcje tworzenia aplikacji > CGI**

# **4.2 Przygotowywanie serwera bazy danych**

#### <span id="page-18-0"></span>**Wstęp**

System BIS wymaga bazy danych Microsoft SQL Server i usługi raportowania.

- **Bazę danych SQL Server** można zainstalować na serwerze logowania systemu BIS lub na osobnym komputerze. Ten osobny komputer nosi nazwę zdalnego serwera bazy danych.
- **Usługę raportowania** można zainstalować na serwerze logowania systemu BIS lub na zdalnym serwerze bazy danych.

#### **Omówienie topologii serwerów bazy danych**

Ze względu na to, że każde z tych dwóch składników można zainstalować zdalnie lub lokalnie (na serwerze logowania systemu BIS), istnieją 2 x 2 = 4 możliwe topologie serwera bazy danych.

Aby kontynuować, należy wybrać jedną z 4 topologii serwera bazy danych.

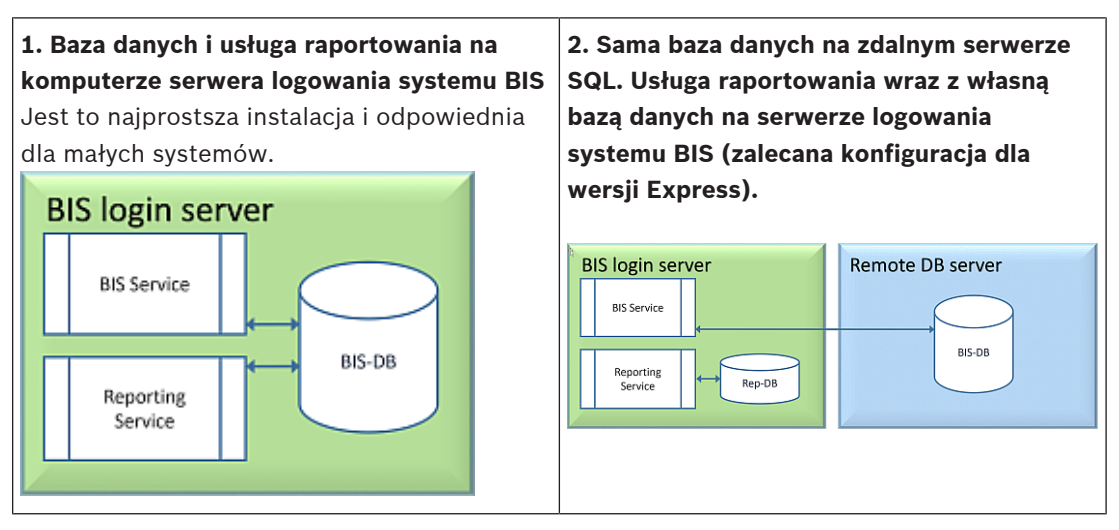

#### **3. Baza danych i usługa raportowania na zdalnym serwerze SQL**

Jest to najbardziej złożona topologia do skonfigurowania, ale pozwala na najlepszą wydajność serwera logowania systemu BIS. W przypadku korzystania z certyfikatów z podpisem własnym należy rozdzielić dwa certyfikaty z podpisem własnym: certyfikat serwera logowania systemu BIS i certyfikat usługi raportowania.

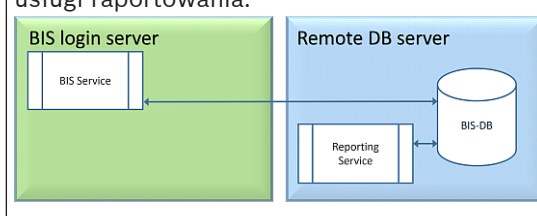

## **4. Licencjonowana sama baza danych na zdalnym serwerze SQL, usługa raportowania na serwerze logowania systemu BIS z użyciem zdalnej bazy danych (zalecana konfiguracja dla wersji License).**

W przypadku korzystania z certyfikatów z podpisem własnym należy przydzielić tylko jeden z nich: tj. certyfikat serwera logowania systemu BIS.

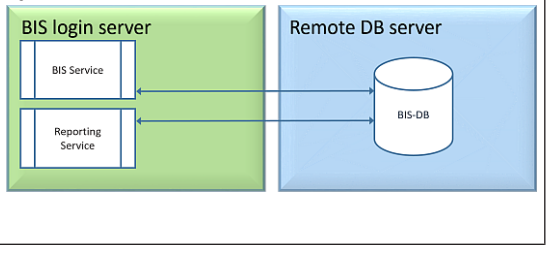

#### **Uwaga!**

#### **Problemy ze zgodnością systemu SQL Server**

Niezgodne są następujące kombinacje:

**Access Engine (ACE)** z nienazwaną instancją (LOCAL) dowolnego systemu SQL Server. **Access Engine (ACE) z dziennikiem zdarzeń/Security Engine razem** w tej samej instancji dowolnego systemu SQL Server Express Edition.

**Usługi raportowania systemu BIS** z wersjami systemu SQL Server poniżej wersji 2008. Wersje systemu **BIS** starsze niż 4.3 z oprogramowaniem SQL Server w wersjach SQL Server 2012 i nowszych.

#### **Serwery SQL obsługiwane w systemie BIS**

**Windows 2019 Server** będzie obsługiwał następujące wersje systemu SQL Server: 2014 z dodatkiem SP1 2016 z dodatkiem SP2 2017 2019 **Windows 2022 Server** będzie obsługiwał następujące wersje systemu SQL Server: 2017 2019 System **Windows 10 Enterprise (LTSC)** będzie obsługiwał następujące wersje programu SQL Server: 2016 2017 2019

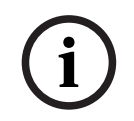

**i**

## **Uwaga!**

Wersja SQL Server Express Edition nie może wykorzystywać więcej niż 1 GB pamięci RAM i nie może obsługiwać baz danych zajmujących więcej niż 10 GB.

# **4.2.1 Procedury konfigurowania topologii serwera bazy danych**

<span id="page-20-1"></span><span id="page-20-0"></span>**Topologia 1: baza danych i usługa raportowania uruchomione na komputerze serwera logowania systemu BIS**

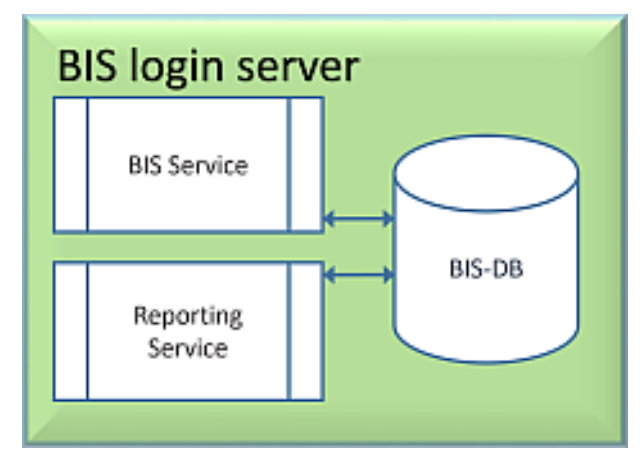

Aby korzystać z bezpłatnej wersji SQL Server Express Edition, która jest oferowana przez system BIS, nie trzeba stosować żadnych dodatkowych czynności przygotowawczych. Instalacja systemu BIS spowoduje utworzenie wymaganych instancji serwera SQL. Możesz przejść punktu [Instalowanie oprogramowania BIS na serwerze logowania systemu BIS, Strona](#page-27-0) [28](#page-27-0)

Jeśli chcesz korzystać z licencjonowanej wersji SQL Server w celu zwiększenia pojemności, przed zainstalowaniem oprogramowania BIS wykonaj następujące procedury: Procedura 1: [Instalowanie i publikowanie baz danych SQL Server, Strona 23](#page-22-0) Procedura 2: [Instalowanie i konfigurowanie usługi SQL Server Reporting Service, Strona 25](#page-24-0) Zakończenie: [Instalowanie oprogramowania BIS na serwerze logowania systemu BIS, Strona](#page-27-0) [28](#page-27-0)

<span id="page-20-2"></span>**Topologia 2: pojedyncza baza danych na zdalnym serwerze SQL. Usługa raportowania wraz z własną bazą danych na serwerze logowania systemu BIS (zalecana konfiguracja dla wersji Express).**

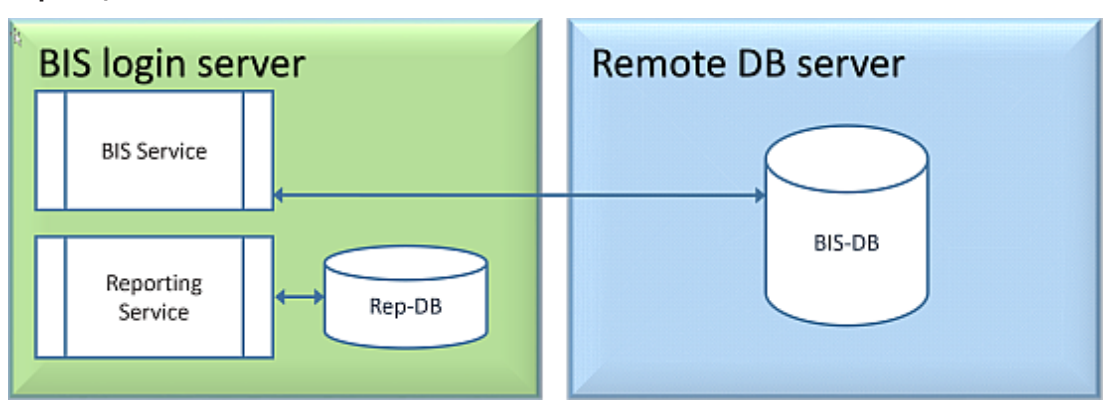

Na zdalnym komputerze SQL Server można korzystać z licencjonowanego serwera SQL lub wersji Express Edition. W przypadku używania licencjonowanego serwera SQL zalecamy stosowanie topologii 4.

Przed zainstalowaniem oprogramowania BIS należy wykonać następujące procedury: Procedura 1: [Instalowanie i publikowanie baz danych SQL Server, Strona 23](#page-22-0)

Procedura 2: [Przygotowanie zdalnego serwera baz danych do dostępu z systemu BIS, Strona](#page-25-0) [26](#page-25-0)

Zakończenie: [Instalowanie oprogramowania BIS na serwerze logowania systemu BIS, Strona](#page-27-0) [28](#page-27-0)

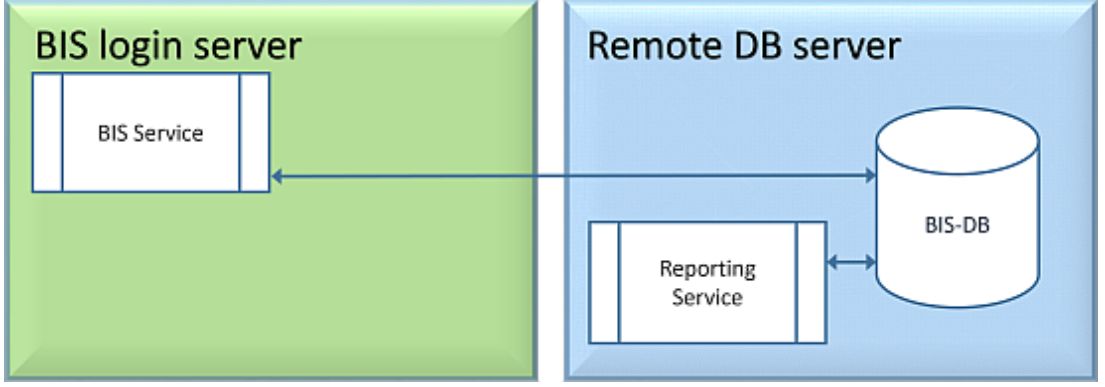

<span id="page-21-0"></span>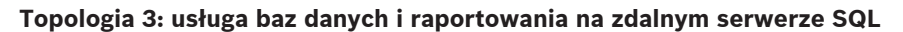

Na zdalnym komputerze SQL Server można korzystać z licencjonowanego serwera SQL lub wersji Express Edition.

**WAŻNE:** Upewnij się, że konto użytkownika administratora instalującego w na serwerze logowania systemu BIS ma administracyjne uprawnienia dostępu do zdalnego serwera bazy danych. Jest to wymagane w instalacji systemu BIS do wdrażania raportów na zdalnym wystąpieniu usługi raportowania programu SQL Server.

Przed zainstalowaniem oprogramowania BIS należy wykonać następujące procedury: Procedura 1: [Instalowanie i publikowanie baz danych SQL Server, Strona 23](#page-22-0) Procedura 2: [Instalowanie i konfigurowanie usługi SQL Server Reporting Service, Strona 25](#page-24-0) Procedura 3: [Przygotowanie zdalnego serwera baz danych do dostępu z systemu BIS, Strona](#page-25-0) [26](#page-25-0)

Procedura 4: [Zabezpieczenie usługi raportowania na zdalnym serwerze bazy danych, Strona](#page-26-0) [27](#page-26-0)

Zakończenie: [Instalowanie oprogramowania BIS na serwerze logowania systemu BIS, Strona](#page-27-0) [28](#page-27-0)

#### **Ważna uwaga dotycząca topologii 3**:

po pomyślnym zainstalowaniu na komputerze z serwerem logowania systemu BIS należy uruchomić narzędzie do zmiany hasła systemu BIS (C:\MgtS\Tools\ChangePassword), aby zmienić hasło do **przeglądarki Mgts-SSRS**. Nie jest wymagane stare hasło, jeśli narzędzie zostało uruchomione jako administrator.

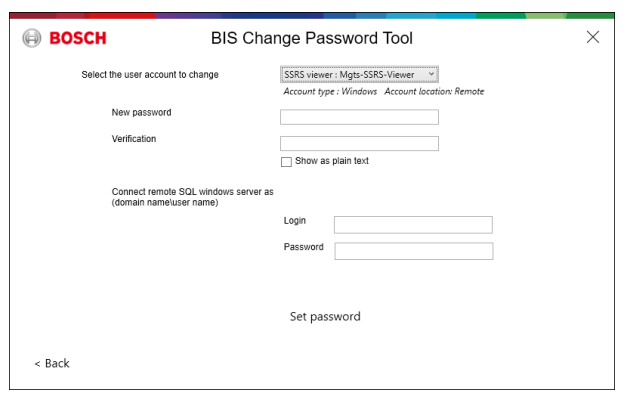

**Topologia 4: Sama baza danych na zdalnym serwerze SQL, usługa raportowania na serwerze logowania systemu BIS z użyciem zdalnej bazy danych (zalecana konfiguracja dla wersji License).**

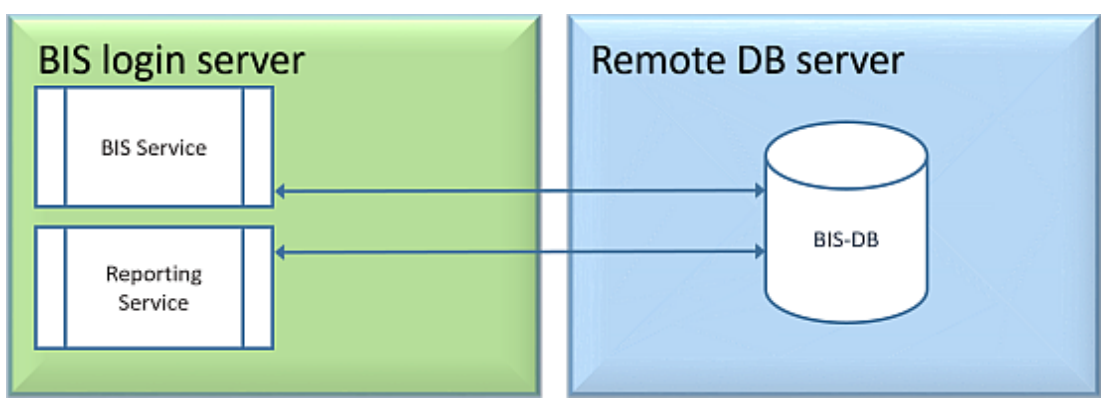

- Na zdalnym serwerze baz danych należy korzystać z licencjonowanej wersji SQL Server.
- Na komputerze serwera logowania systemu BIS użyj licencjonowanej wersji usługi raportowania

Przed zainstalowaniem oprogramowania BIS należy wykonać następujące procedury: Procedura 1: [Instalowanie i publikowanie baz danych SQL Server, Strona 23](#page-22-0) Procedura 2: [Przygotowanie zdalnego serwera baz danych do dostępu z systemu BIS, Strona](#page-25-0) [26](#page-25-0)

Procedura 3: **na serwerze logowania systemu BIS**: [Instalowanie i konfigurowanie usługi SQL](#page-24-0) [Server Reporting Service, Strona 25](#page-24-0)

Zakończenie: [Instalowanie oprogramowania BIS na serwerze logowania systemu BIS, Strona](#page-27-0) [28](#page-27-0)

**4.2.2 Instalowanie i publikowanie baz danych SQL Server**

<span id="page-22-0"></span>Na komputerze, na którym ma działać program SQL Server, wykonaj następujące procedury:

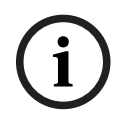

#### **Uwaga!**

Zawsze należy używać najnowszych wersji i pakietów Service Pack w wersji SQL Server.

1. Upewnij się, że nazwa hosta jest dłuższa niż 15 znaków (zgodnie z regułami systemu Microsoft NETBIOS)

- 2. Upewnij się, że **administrator** użytkowników ma hasło.
- 3. Uruchom ponownie komputer z serwerem bazy danych i zaloguj się jako **administrator**.
- 4. Wyłącz opcję automatycznego oszczędzania energii.
- 5. Wyłącz zaporę sieciową. Zapora musi pozostać wyłączona podczas instalacji. Po zakończeniu instalacji należy ją ponownie aktywować zgodnie z opisem w dokumencie BIS Firewall Configuration.pdf

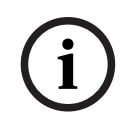

#### **Uwaga!** Nazwa instancji

Należy zadbać o to, aby nazwa instancji programu SQL nie przekraczała 15 znaków i nie pokrywała się z nazwą komputera.

#### **Instalowanie SQL Server na komputerze serwera bazy danych**

Zdecyduj, czy chcesz używać wersji Express systemu SQL 2019 (dostarczonej na nośniku instalacyjnym systemu BIS <nośnik instalacyjny systemu BIS>\3rd\_Party\SQL20xx\1033\) czy własnej licencjonowanej wersji. Wykonaj odpowiedni program setup.exe z następującymi opcjami:

#### **Opcja 1: Wykonywanie w wierszu poleceń z parametrami**

Z poziomu lokalizacji pliku setup.exe wykonaj następujące polecenie, w parametrach <nazwa instancji> i <silne hasło> wpisując odpowiednie wartości: DOS> Setup.exe /QS /ACTION=Install /FEATURES=SQL,FullText

```
/InstanceID="<instance name>" /InstanceName="<instance name>" 
/IACCEPTSQLSERVERLICENSETERMS /SECURITYMODE=SQL /SAPWD=<strong password> 
/TCPENABLED=1 /SQLSYSADMINACCOUNTS="Administrators"
```
#### Na przykład jeśli

- <nazwa instancji> = BIS
- <silne hasło> = !Admin3t!Admin3t

polecenie będzie brzmiało następująco:

```
Setup.exe /QS /ACTION=Install /FEATURES=SQL,FullText /InstanceID="BIS"
/InstanceName="BIS" /IACCEPTSQLSERVERLICENSETERMS /SECURITYMODE=SQL
/SAPWD=!Admin3t!Admin3t /TCPENABLED=1
/SQLSYSADMINACCOUNTS="Administrators"
```
# **Opcja 2: Wykonywanie bez parametrów**

1. Kliknij przycisk **OK** , gdy pojawi się monit o zmianę podstawowej roli na nowszą platformę i instalator.

Poczekaj, aż pojawi się **Centrum instalacji**.

- 2. Wybierz kartę "Instalacja" na pasku menu z lewej strony
- 3. Kliknij "**Nowa autonomiczna instalacja SQL Server lub dodaj funkcje do istniejącej instalacji**""
- 4. Kliknij **Dalej** , aby sprawdzić pliki instalacyjne, a proces konfiguracji zainstaluj pliki pomocnicze automatycznie
- 5. Wybierz "Wykonaj nowa instalację systemu SQL Server 2019"
- 6. Zaakceptuj warunki umowy licencyjnej i kliknij **Dalej**
- 7. Wybierz "Database Engine Services" w obszarze Funkcje instancji
- 8. Podaj nazwane wystąpienie (przykład: BIS), bezwzględnie **nie** pozostawiaj domyślnej nazwy instancji"SQLExpress".
- 9. Aby kontynuować, kliknij **Dalej**.
- 10. Zmień "**Typ uruchomienia** " na Automatic dla "**Silnik bazy danych SQL**" i "**Przeglądarka SQL Server**"
- 11. Wybierz Mixed Mode dla "**Authentication Mode**" i wprowadź silne hasło dla użytkownika "sa" zgodnie z zasadami dotyczącymi haseł.
- Dokładnie zanotuj hasło sobie **sa**, gdyż będzie ono wymagane przy instalacji systemu BIS.
- 12. W obszarze **Określ administratorów SQL Server**: dodaj co najmniej jednego użytkownika systemu Windows lub najlepiej grupę użytkowników, która będzie uprawniona do zarządzania SQL Server, np. Administrator lub Administratorzy
- 13. Aby rozpocząć instalację, kliknij przycisk **Dalej**.
- Po zakończeniu instalacji upewnij się, że pojawi się komunikat "**Instalacja udana**"

## **Opublikowanie instancji SQL, aby była widoczna w sieci podczas instalacji oprogramowania BIS.**

- 1. Kliknij **Start** > **Microsoft SQL Server 2019** > **menedżer konfiguracji SQL server 2019**
- 2. Rozwiń "**SQL Server Network Configuration**" i wybierz Protokoły dla <INSTANCJI>, włącz "Nazwane potoki" i "TCP/IP"; <INSTANCJA> zostanie podana podczas konfiguracji SQL, na przykład: BIS/BISACE
- 3. Włącz "**Nazwane potoki**" i "**TCP/IP**" dla SQL Native Client, protokoły klienta.
- 4. Kliknij prawym przyciskiem myszy "**Protokoły dla** <INSTANCJI>**",** wybierz **"Właściwości"** i wybierz kartę "**Flagi".** W tym obszarze ustaw "Wymuszaj szyfrowanie" na "Yes", aby włączyć szyfrowaną komunikację między serwerem systemu BIS a serwerem SQL.
- 5. W obszarze **Usługi SQL Server** > **Przeglądarka SQL Server** > **Właściwości** > **Usługa** upewnij się, że "**Tryb uruchamiania**" usługi "**Przeglądarka SQL Server**" jest automatic.
- 6. Uruchom ponownie komputer.

#### **Instalowanie drugiej instancji modułu ACE**

– Jeśli razem z systemem BIS ma być instalowany moduł Access Engine, utwórz dodatkową instancję programu SQL. Powtórz procedury w tym rozdziale, aby zainstalować dodatkową instancję programu SQL, podając nazwę taką jak ACE lub BIS\_ACE.

## **4.2.3 Instalowanie i konfigurowanie usługi SQL Server Reporting Service**

<span id="page-24-0"></span>Na komputerze, na którym ma działać usługa raportowania, wykonaj następujące procedury:

#### **Instalowanie usługi raportowania**

- 1. Otwórz lokalizację pliku wykonywalnego usługi raportowania, albo wersję Express dostarczoną wraz z <nośnikiem instalacyjnym>\3rd\_Party\SQL20xx\" systemu BIS lub lokalizację usługi raportowania z oddzielną licencją.
- 2. Z tej lokalizacji kliknij prawym przyciskiem myszy SQLServerReportingServices.exe i uruchom jako administrator
- Zostanie otwarte okno kreatora konfiguracji usługi **SQL Server Reporting Service**.
- 3. Jeżeli zainstalowano licencjonowaną wersję serwera SQL, wprowadź klucz licencyjny produktu.
- 4. Wykonaj poszczególne etapy instalacji
- 5. Po instalacji uruchom ponownie komputer.

#### **Kończenie instalacji**

- 1. Kreator wyświetla komunikat potwierdzający.
- 2. Uruchom services.msc i upewnij się, że SQLServerReportingServices działa na zainstalowanym komputerze. Jeśli nie, uruchom usługę ręcznie.

#### **Konfigurowanie usługi raportowania**

**Uwaga:** Poniższe kroki są wymagane tylko dla topologii 3. Patrz [Topologia 3: usługa baz](#page-21-0) [danych i raportowania na zdalnym serwerze SQL, Strona 22](#page-21-0).

- <span id="page-25-1"></span>1. Otwórz okno poleceń systemu DOS jako administrator
- 2. Zmień katalog na:
- <Program Files>\Microsoft SQL Server Reporting Services\Shared Tools\
- 3. W tej lokalizacji należy wykonać następujące polecenie, a następnie zastąpić je nazwa komputera i instancji:

DOS> RSConfig.exe -c -s [DBMachineName]\[InstanceName]

-d ReportServer\$[InstanceName] -a Windows -i SSRS

- DBMachineName komputer, na którym tworzona jest instancja SQL
- InstanceName nazwa podawana podczas tworzenia instancji SQL
- Na przykład:

.

Jeśli system SQL jest zainstalowany w komputerze "SGPBISSQLSERVER" i nazwą instancji jest "BIS", to polecenie będzie brzmieć:

RSConfig.exe -c -s SGPBISSQLSERVER\BIS -d ReportServer\$BIS -a Windows -i SSRS

## **4.2.4 Przygotowanie zdalnego serwera baz danych do dostępu z systemu BIS**

<span id="page-25-0"></span>**Tworzenie konta użytkownika na potrzeby tworzenia kopii zapasowych i przywracania** Na zdalnym komputerze z serwerem SQL uruchom program BisAccessRights.exe jako administrator z nośnika instalacyjnego systemu BIS, z folderu <nośnik instalacyjny>\ Install\AddOns\BIS\RemoteSQL\BISRightsSetup

Zostanie wyświetlony monit o wprowadzenie hasła dostępu do konta **Mgts-Service**. Ustaw hasło zgodnie z zasadami bezpieczeństwa i zanotuj je dokładnie tak, jak będzie wymagane w instalacji systemu BIS na serwerze logowania.

#### **Konfigurowanie bazy danych usługi raportowania**

**Uwaga:** Poniższe kroki są wymagane tylko dla topologii 3. Patrz [Topologia 3: usługa baz](#page-21-0) [danych i raportowania na zdalnym serwerze SQL, Strona 22](#page-21-0).

Na zdalnym serwerze bazy danych:

- 1. Skopiuj zawartość z lokalizacji <Nośnik instalacyjny>\3rd\_Party\SQLSMO20xx\ do C: \Windows\SysWOW64\
- 2. Kliknij prawym przyciskiem myszy i uruchom jako administrator plik instalacyjny install.exe w obszarze <Nośnik instalacyjny>:\<Language\_ID>\BIS\Tools\BISRemoteSQLServerSetup\
- 3. Zachowaj zaznaczenie obu funkcji, a następnie kliknij przycisk **Dalej**, aby wybrać wystąpienie usługi raportowania.

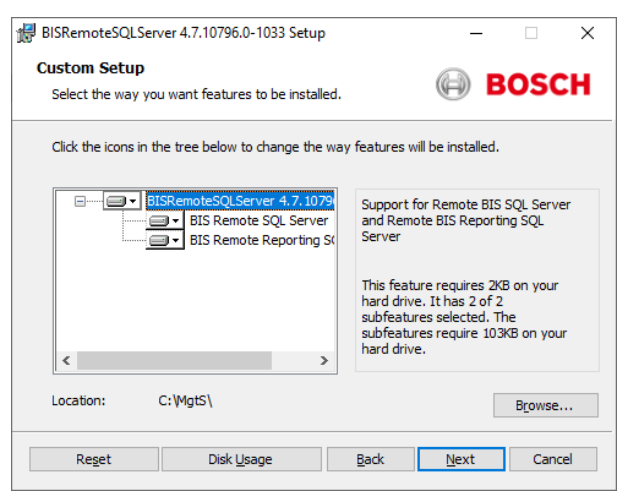

4. Kliknij przycisk **Przeglądaj** i wybierz wystąpienie programu SQL skonfigurowane podczas instalowania usługi raportowania. Patrz, [Strona 26](#page-25-1). Zwykle instancja ma nazwę BIS. Jeśli utworzono wystąpienia pod inną nazwą, zaznacz właśnie ją.

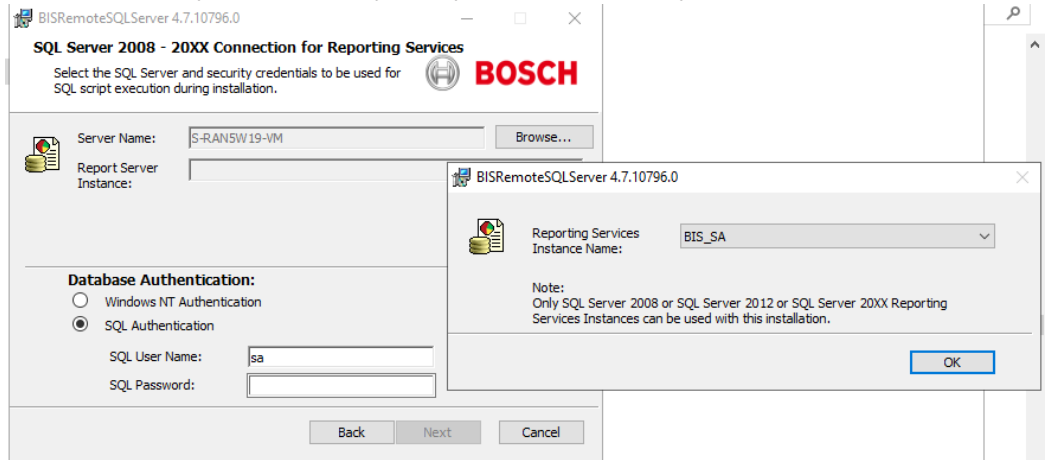

- 5. Kliknij przycisk **OK**, aby wrócić do poprzedniego okna.
- 6. Użyj uwierzytelniania SQL z nazwą użytkownika sa i hasłem zanotowanym w trakcie instalacji.
- 7. Kliknij przycisk **Dalej** i kliknij przycisk **Instaluj** na następnej stronie, aby wykonać instalację
- 8. Po zakończeniu instalacji uruchom ponownie zdalny komputer serwera bazy danych.

### **4.2.5 Zabezpieczenie usługi raportowania na zdalnym serwerze bazy danych**

<span id="page-26-0"></span>Gdy usługa raportowania działa na zdalnym serwerze bazy danych, serwer logowania systemu BIS i klienci systemu BIS wymagają certyfikatu od usługi raportowania, aby umożliwić mu bezpieczne uzyskanie dostępu za pośrednictwem sieci.

Można używać zarówno certyfikatów z podpisem własnym, jak podpisane przez urząd certyfikacji. Poniższe procedury opisują sposób tworzenia i wdrażania:

- Certyfikaty z podpisem własnym
- Certyfikaty podpisane przez urząd certyfikacji

#### **Certyfikaty z podpisem własnym**

- 1. Na zdalnym serwerze bazy danych uruchom program BoschCertificateTool.exe jako administrator z nośnika instalacyjnego <nośnik instalacyjny> i folderu \_Install\AddOns\BIS\RemoteSQL\Certificate. Więcej informacji znajdziesz w pliku readme znajdującym się w tym samym folderze.
- 2. Skopiuj i zainstaluj ten certyfikat z podpisem własnym jako zaufany certyfikat główny na serwerze BIS i na wszystkich komputerach klienckich.
- Szczegółowe instrukcje można znaleźć w temacie *[Importowanie certyfikatu z podpisem](#page-43-0)* [własnym z usługi raportowania systemu BIS, Strona 44](#page-43-0).

#### **Certyfikaty podpisane przez urząd certyfikacji**

Jeśli masz certyfikat podpisany przez urząd certyfikacji, nie musisz tworzyć certyfikatu z podpisem własnym. Zamiast tego należy powiązać certyfikat podpisany przez urząd certyfikacji z adresem URL usługi raportowania.

Aby powiązać podpisany certyfikat urzędu certyfikacji, uruchom ten sam program BoschCertificateTool.exe jako administrator z nośnika instalacyjnego <nośnik instalacyjny> i folderu \_Install\AddOns\BIS\RemoteSQL\Certificate. Więcej informacji znajdziesz w pliku readme znajdującym się w tym samym folderze.

# **4.3 Instalowanie oprogramowania BIS na serwerze logowania systemu BIS**

#### <span id="page-27-0"></span>**Zanim zaczniesz**

Upewnij się, że ma zastosowanie jeden z poniższych warunków:

- Instalowane są wszystkie składniki systemu na serwerze logowania systemu BIS z bezpłatnym systemem MS SQL Server Express Edition.
- Skonfigurowano jedną z topologii bazy danych opisanych w poprzednim rozdziale [Przygotowywanie serwera bazy danych, Strona 19](#page-18-0)

W celu dokonania instalacji skorzystaj z konta z uprawnieniami lokalnego administratora, najlepiej z samego konta **Administrator**. Sprawdź, czy serwer ma adres IP. Należy też mieć pod ręką nośnik instalacyjny systemu MS Windows, na wypadek gdyby kreator instalacji systemu BIS wymagał dodatkowych funkcji.

Systemu BIS nie da się zainstalować, jeśli zapora jest aktywna. Kreator instalacji systemu BIS jest w stanie wyłączyć zaporę systemu Windows, jednak wszystkie inne zapory trzeba przed rozpoczęciem procedury instalacji systemu BIS wyłączyć ręcznie.

**i**

#### **Uwaga!**

Instalacja tylko na lokalnym komputerze

Zestaw instalacyjny systemu BIS może się znajdować na oddzielnym komputerze sieciowym, jednak plik setup.exe może zainstalować system BIS tylko na tym komputerze, z którego ten plik wywołano.

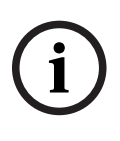

Unikaj znaków specjalnych

W systemie BIS nie należy używać żadnych znaków specjalnych ani innych niż łacińskie (np. chińskich, rosyjskich, ä, é, ô, /, #, %, \$, |, !, ~, ' ). Wolno używać jedynie innych niż znaki diakrytyczne znaków alfanumerycznych [A-z] i [0-9] (o 7-bitowym kodzie ASCII) oraz znaku podkreślenia.

Ta zasada dotyczy wszelkich znaków wpisywanych w kreatorze instalacji systemu BIS lub przeglądarce konfiguracji, w tym haseł.

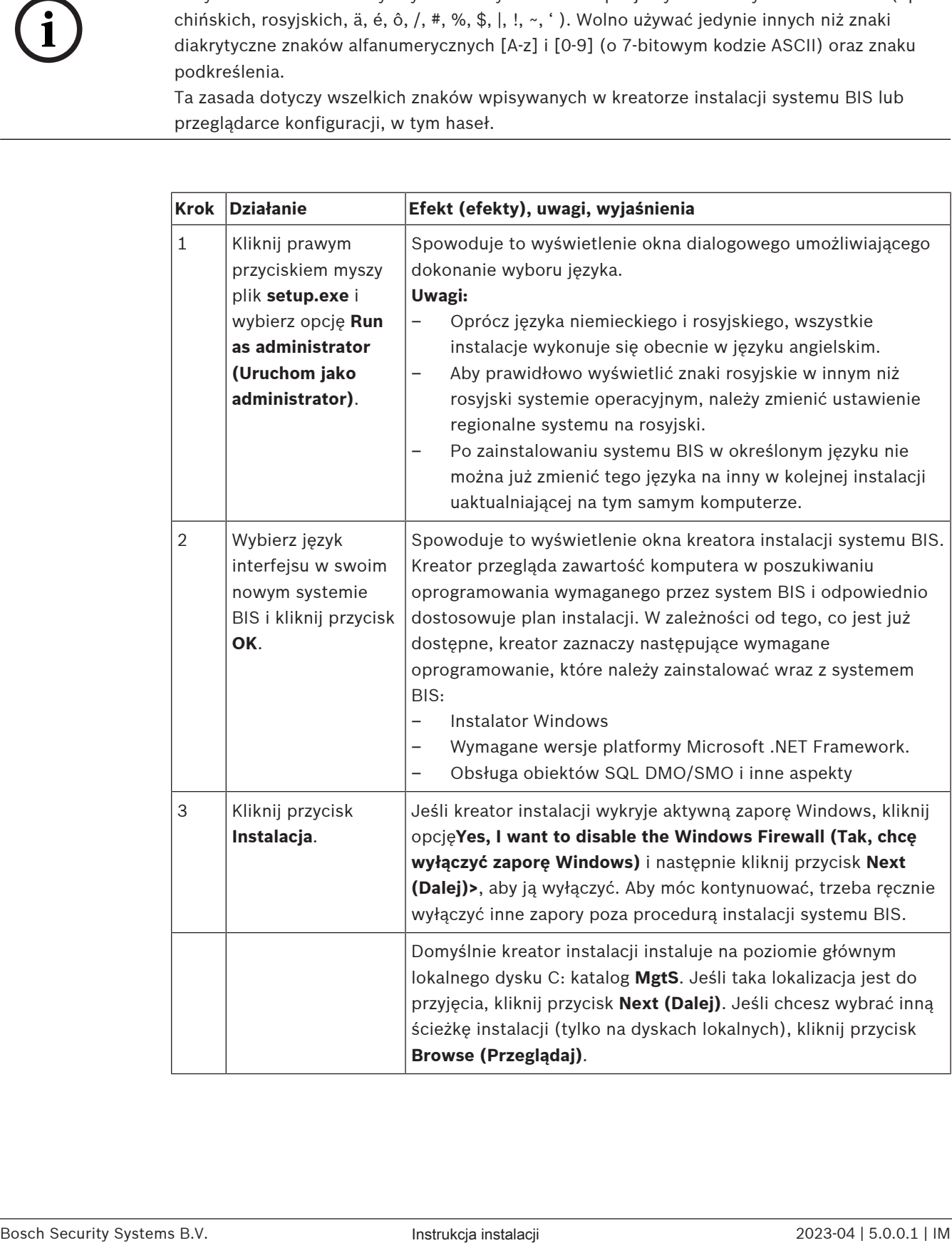

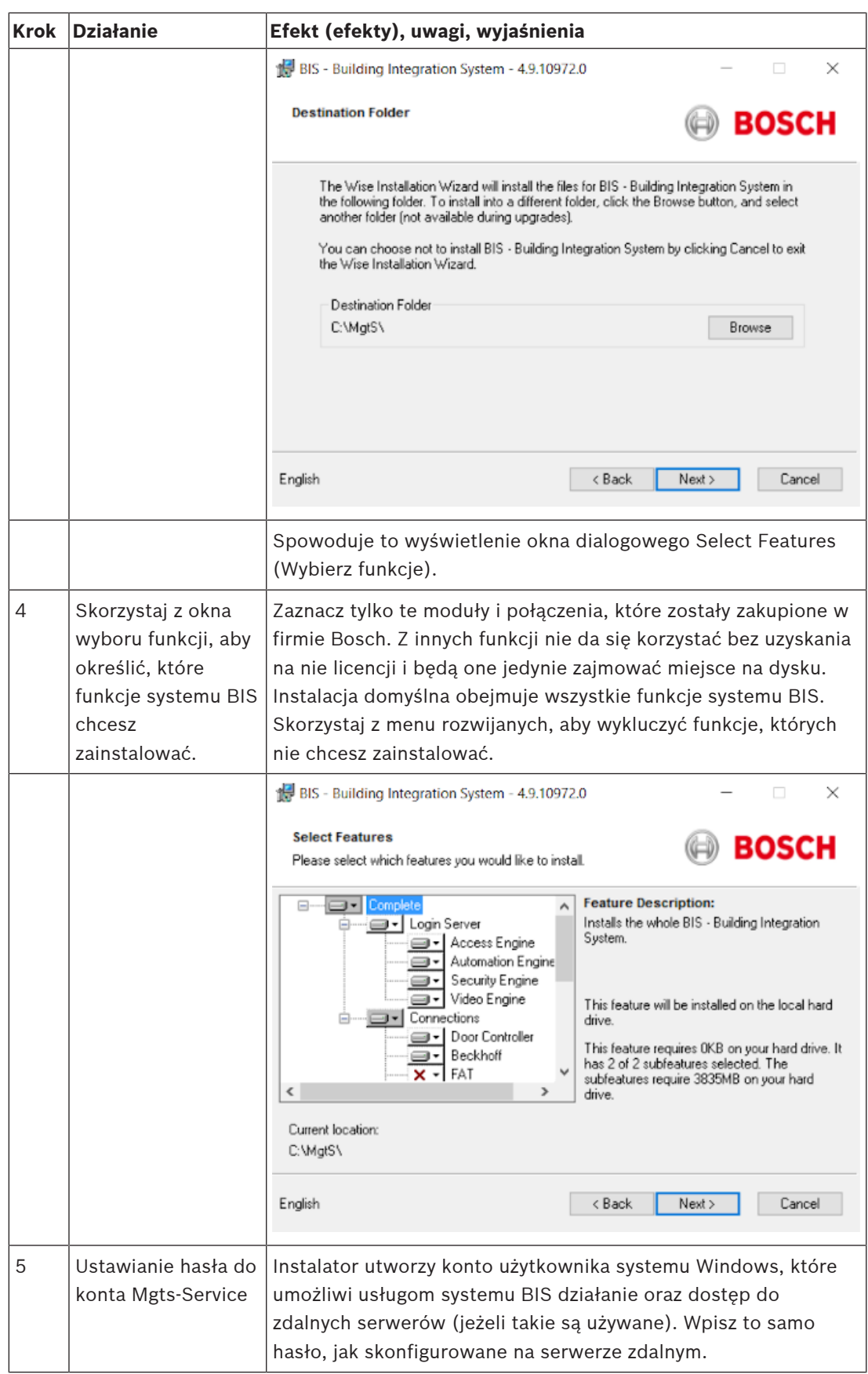

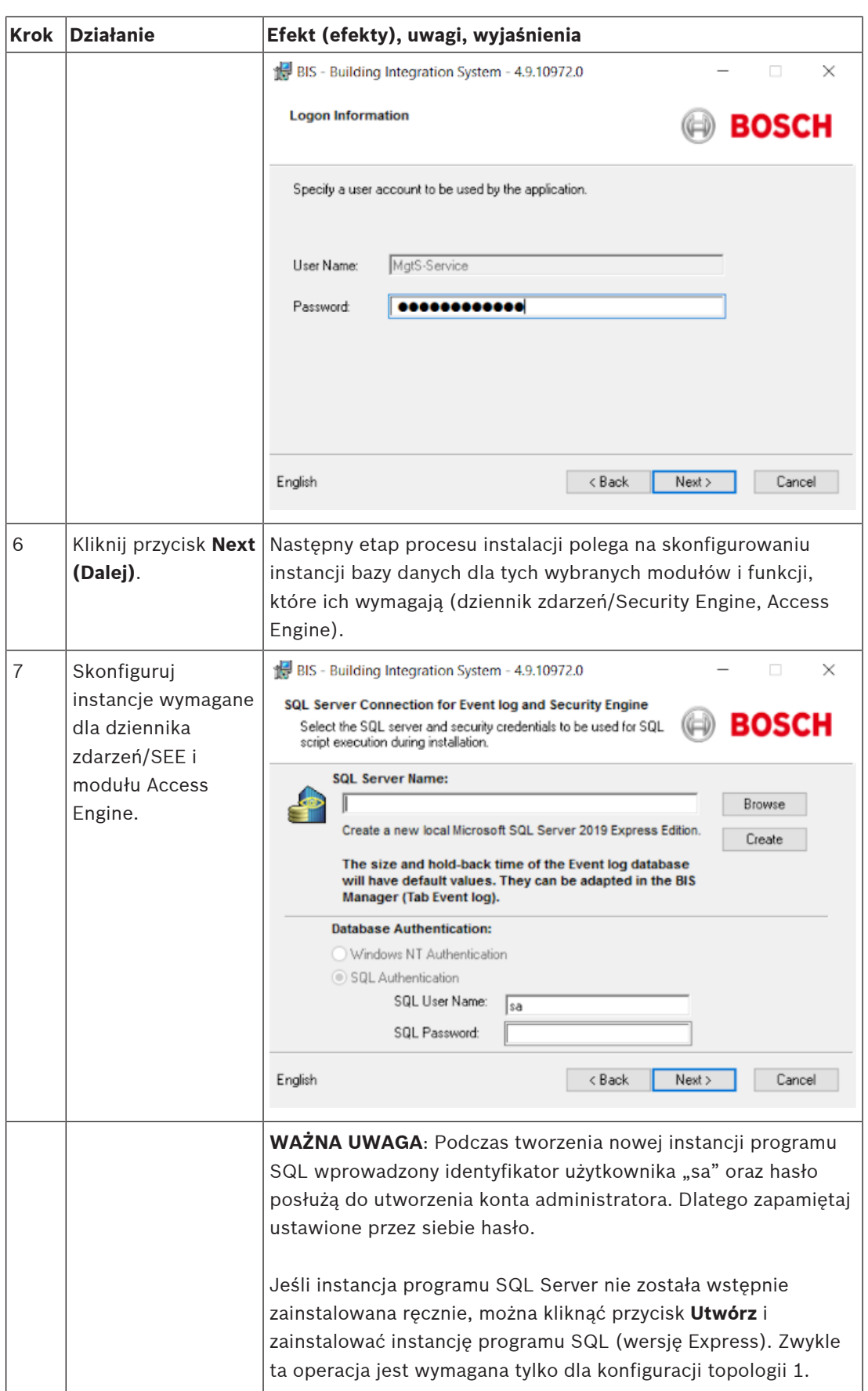

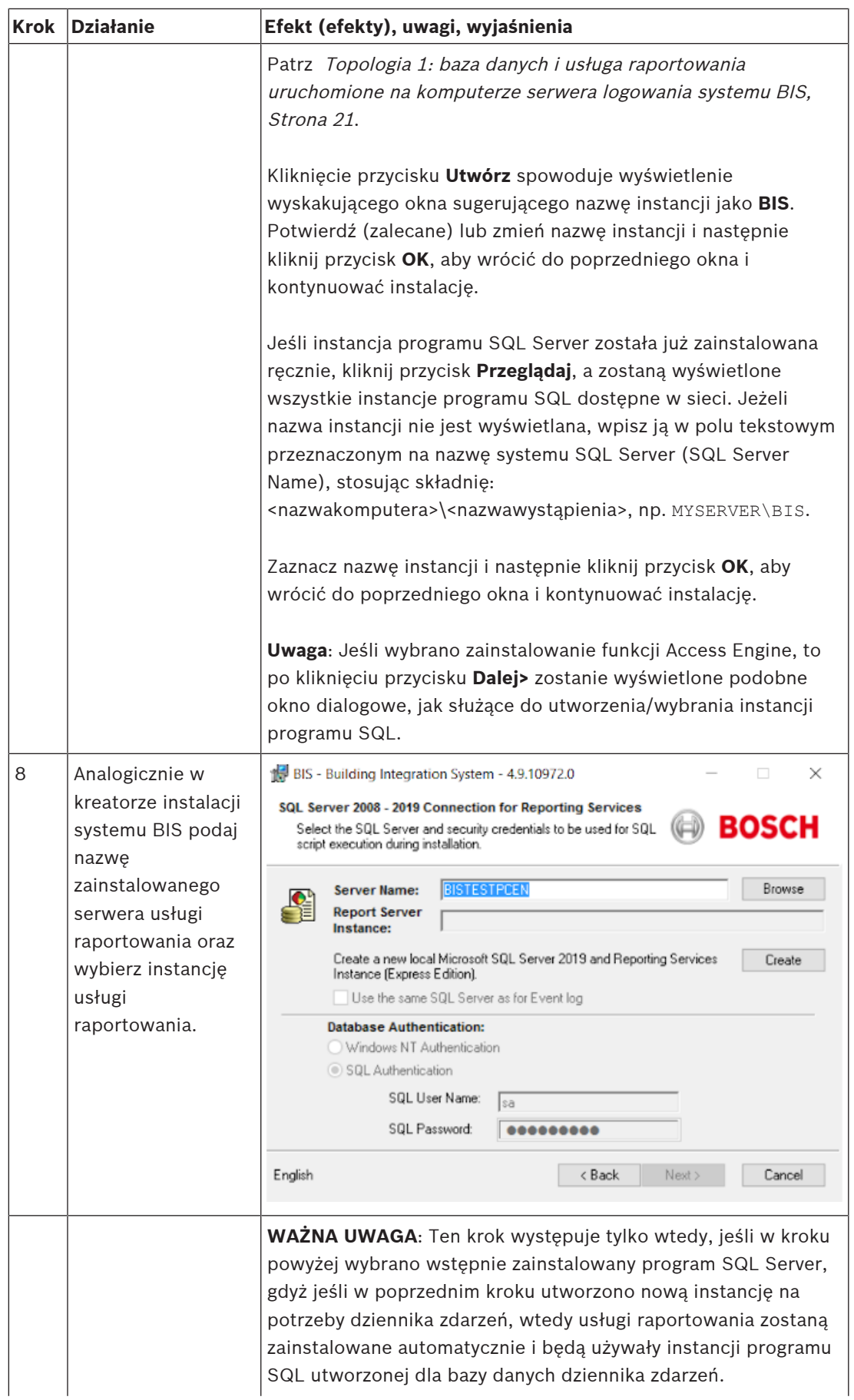

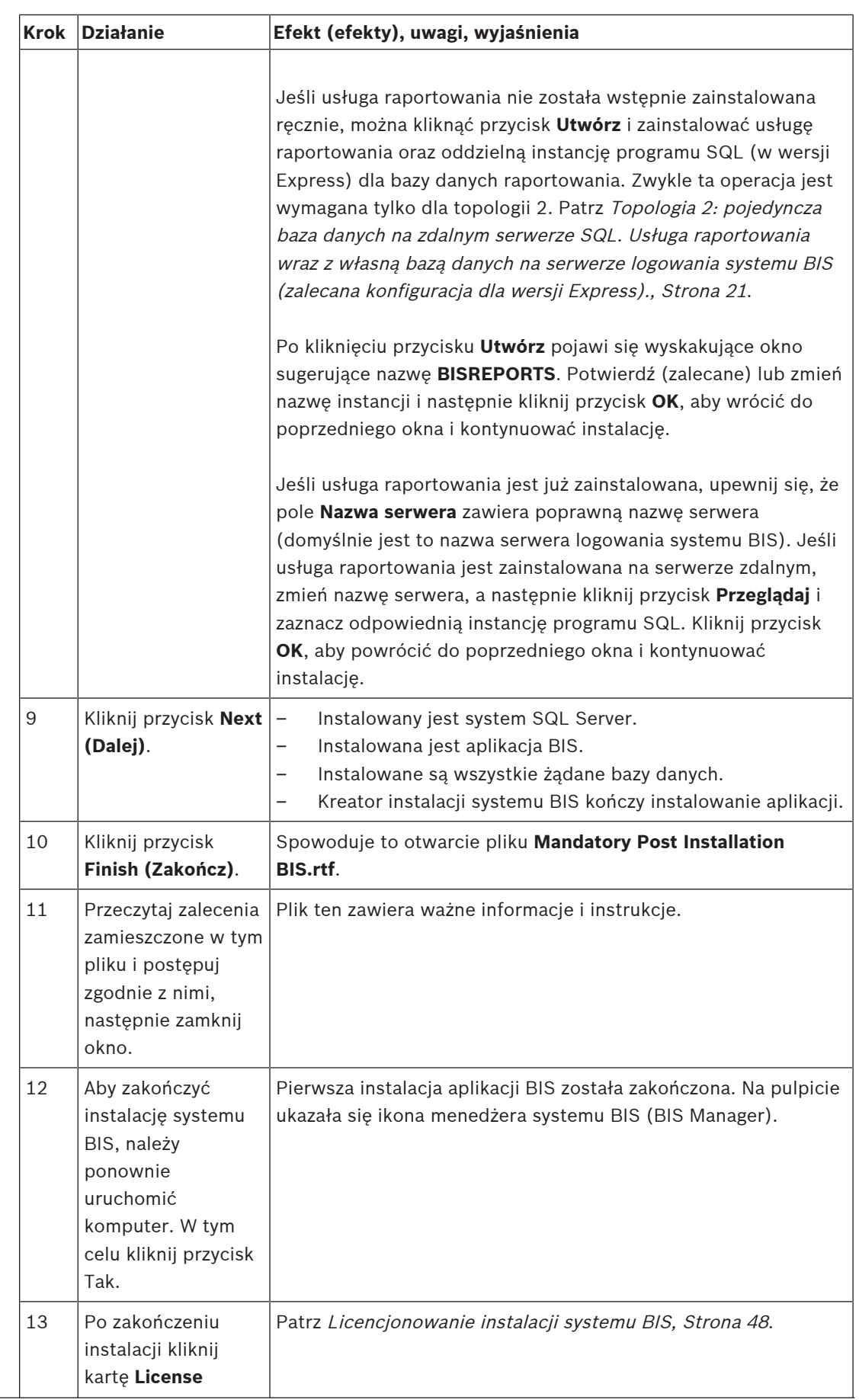

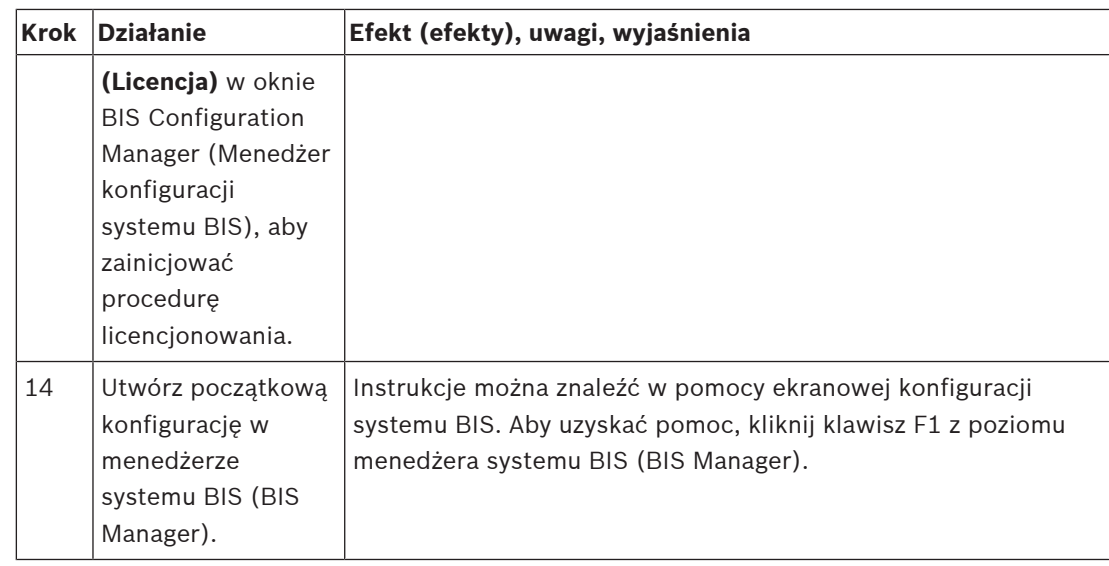

# **4.4 Konfigurowanie zapory**

<span id="page-33-0"></span>Różne wersje systemu Windows instalują własne zapory, które trzeba jedynie skonfigurować. Zainstaluj wszelkie inne zapory zgodnie z instrukcjami producenta. Skonfiguruj posiadaną zaporę (Windows lub innego producenta) pod kątem używania z systemem BIS, jak to opisano w pliku <installation\_drive>:\MgtS\Platform\BIS\_Firewall\_Configuration.pdf.

# **4.5 Informacje poinstalacyjne dotyczące poszczególnych modułów**

<span id="page-33-1"></span>Różne moduły systemu BIS mogą wymagać dodatkowych ustawień, których trzeba dokonać po głównej instalacji systemu BIS. W tym celu skorzystaj z podręczników instalacji poszczególnych używanych modułów, zamieszczonych w odpowiednich podkatalogach katalogu <installation\_drive>:\MgtS\.

# **5 Konfigurowanie serwerów DCOM i OPC**

<span id="page-34-0"></span>Z tym rozdziałem zapoznaj się tylko wtedy, gdy zamierzasz zainstalować serwery OPC, zwłaszcza innych producentów.

# **5.1 Informacje techniczne i wprowadzenie**

<span id="page-34-1"></span>Głównym zadanie aplikacji BIS na serwerze (logowania) systemu BIS jest gromadzenie informacji od procesów serwerów OPC i przekazywanie poleceń do tych procesów. Procesy te, zwane serwerami OPC, to standardowe interfejsy do szerokiej gamy urządzeń, np. do kontrolerów drzwi, alarmów pożarowych i kamer.

Procesy serwerów OPC są często realizowane nie na komputerze serwera systemu BIS, lecz na zdalnych komputerach zwanych **serwerami połączeń**. Komunikacja sieciowa pomiędzy serwerem systemu BIS a serwerem połączeń jest obsługiwana z wykorzystaniem protokołu DCOM (Distributed Common Object Model) oraz wspólnego konta użytkownika zwanego **MgtS-Service**. Serwer OPC przyjmuje więc tożsamość i dane uwierzytelniające konta użytkownika MgtS-Service.

Aby takie rozwiązanie mogło funkcjonować, należy poczynić następujące przygotowania:

- Na serwerze połączeń musi istnieć konto użytkownika MgtS-Service.
- Konto użytkownika MgtS-Service musi mieć wystarczające uprawnienia dostępowe, aby można było uruchamiać z jego poziomu różne programy i aktywować różne funkcje, zarówno lokalnie, jak i zdalnie.
- Należy wykonać procedurę instalacji serwera OPC, o ile jest dostępna. **Uwaga:** Procedury różnych producentów może cechować różny stopień złożoności. Wiele z nich będzie zawierać wymienione poniżej zadania, jednak niektóre z tych zadań trzeba będzie wykonać ręcznie (we wszystkich takich przypadkach należy skorzystać z dokumentacji danego serwera OPC):
	- zainstalowanie podstawowych składników serwera OPC;
	- przygotowanie protokołu DCOM do obsługi serwera OPC;
	- zainstalowanie serwera OPC;
	- skonfigurowanie z użyciem protokołu DCOM nowo zainstalowanego serwera OPC, np. tożsamości jego użytkownika (zazwyczaj ustawianej na MgtS-Service).

Procedury te są opisane w oddzielnym dokumencie zamieszczonym na nośniku instalacyjnym systemu BIS w pliku: **DCOM Configuration.pdf**

#### **Łączenie serwerów OPC z instalacją systemu BIS**

Serwery OPC różnią się znacznie pod względem złożoności, a w konsekwencji pod względem złożoności procedur ich łączenia z instalacją systemu BIS. Szczegółowe informacje na temat łączenia poszczególnych serwerów OPC można znaleźć w pomocy ekranowej **BIS Configuration Guide (Podręcznik konfiguracji systemu BIS)**.

**i**

# **6 Realizacja instalacji uaktualniającej**

#### <span id="page-35-0"></span>**Uwaga!**

#### Zgodność z istniejącymi panelami

Mogą występować konflikty wersji pomiędzy nową wersją systemu BIS a serwerami OPC różnych paneli przeciwpożarowych lub antywłamaniowych istniejących już w Twojej instalacji (np. paneli Bosch FPA lub MAP). Aby uniknąć takich konfliktów, firma Bosch zdecydowanie zaleca dokonanie uaktualnienia tych paneli do najnowszej wersji oprogramowania układowego jeszcze **przed** rozpoczęciem instalacji uaktualniającej system BIS.

Poniżej wymieniono istotne czynności, które należy wykonać podczas aktualizacji systemu BIS:

- 1. Zaplanuj ścieżkę uaktualnienia w zależności od posiadanej wersji początkowej, wersji docelowej i tego, czy korzystasz z modułu Access Engine. Zapoznaj się z tabelami ścieżek uaktualnienia przedstawionymi poniżej.
- 2. Zadbaj o uaktualnienie sprzętu, wymaganego oprogramowania i pliku licencji zgodnie ze specyfikacjami zamieszczonymi w sekcji [Informacje na potrzeby planowania, Strona 11](#page-10-0) oraz o to, aby nie było żadnych niezgodności z Twoimi już istniejącymi bazami danych patrz panel informacyjny "Problemy ze zgodnością systemu SQL Server" w sekcji [Instalowanie oprogramowania BIS na serwerze logowania systemu BIS, Strona 28](#page-27-0).
- 3. Zatrzymaj system BIS (i moduł ACE, jeśli jest zainstalowany)
- 4. Dokonaj wszelkich niezbędnych aktualizacji systemu SQL Server.
- 5. Uruchom program konfiguracji systemu BIS na serwerze systemu BIS.

Kroki te opisano bardziej szczegółowo w poniższych sekcjach.

# **6.1 Wymagania wstępne**

<span id="page-35-1"></span>W poniższych tabelach opisano obsługiwane ścieżki uaktualniania dla różnych wersji systemu BIS, zarówno z modułem Access Engine (ACE), jak i bez niego.

Należy pamiętać, że instalacja uaktualniająca do najnowszej wersji systemu BIS zawsze usuwa poprzednie wersje, ale zapewnia ciągłość poprzez zachowanie konfiguracji oraz konwersję baz danych i zachowanie ich zawartości.

Niemniej jednak zapoznaj się z zamieszczonym poniżej panelem Uwaga dotyczącym dostosowywania usługi WCF.

#### **Uaktualnianie systemu BIS**

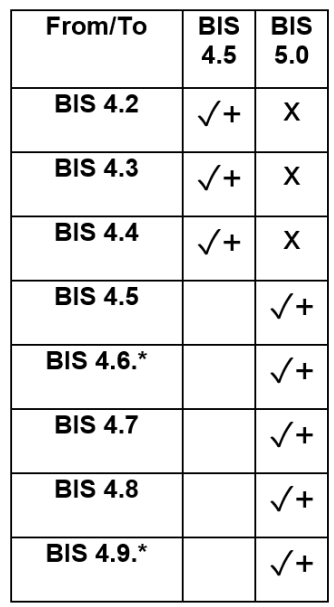

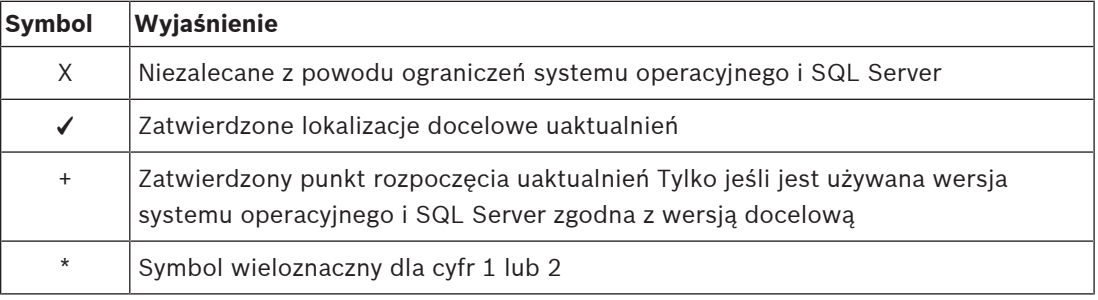

#### **Uwaga dotycząca uaktualniania z wersji BIS starszych niż 4.5**

Z powodu braku zgodności z obsługiwanymi wersjami systemów operacyjnych i SQL Server zaleca się najpierw uaktualnić wszystkie wersje starsze niż 4.5 do wersji 4.5. Następnie należy wykonać kopię zapasową najnowszego systemu operacyjnego o tej samej nazwie serwera i ścieżce instalacji, przywrócić kopię zapasową i uruchomić instalację naprawczą w celu aktualizacji bazy danych ACE, jeśli używany jest moduł ACE.

#### **Uwaga!**

Wieloserwerowy system BIS i dostosowane konfiguracje usługi WCF Jeśli wprowadzasz ręcznie zmiany w pliku konfiguracji usługi WCF \MgtS\Platform\BisClientProxyWcfServer\BisClientProxyWcfServer.exe.config w wersji BIS 4.0, zostaną one również przeniesione do wersji BIS 4.1 i nowszych. Przed dostosowaniem tego pliku zapoznaj się ze specjalistyczną dokumentacją dostępną w pliku \MgtS\Platform\WCF Configuration.pdf.

#### **Patrz**

[Deinstalacja, Strona 50](#page-49-3)

**i**

# **6.2 Uruchomienie kreatora instalacji systemu BIS na serwerze systemu BIS**

<span id="page-37-0"></span>Wykonać poniższą procedurę, aby uaktualnić istniejącą instalację systemu BIS bez utraty obecnych danych i plików konfiguracyjnych. W niniejszym opisie instalacji uaktualniającej zakłada się, że uaktualnia się działającą konfigurację systemu BIS oraz że sieć związanych z nią komputerów istnieje i prawidłowo funkcjonuje.

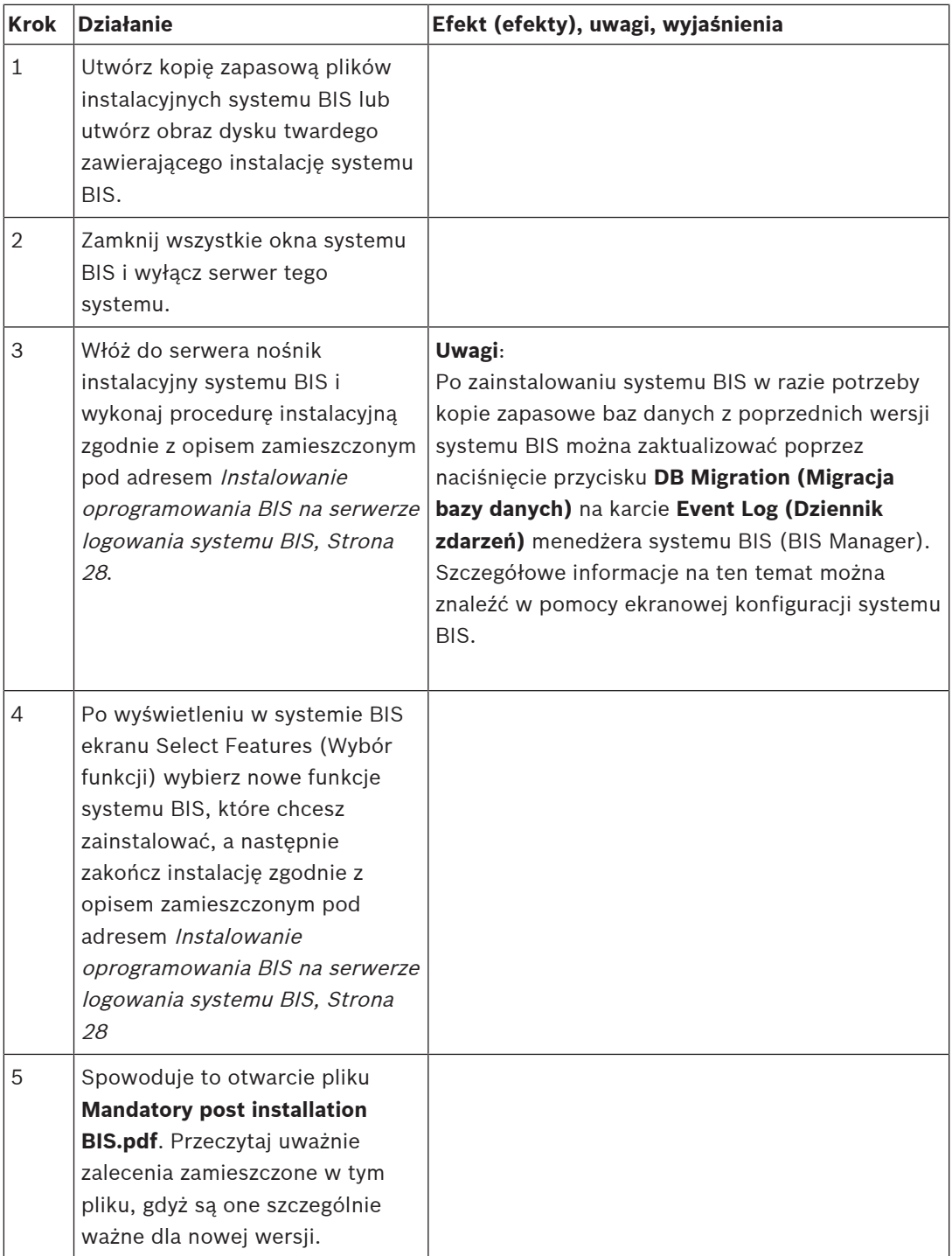

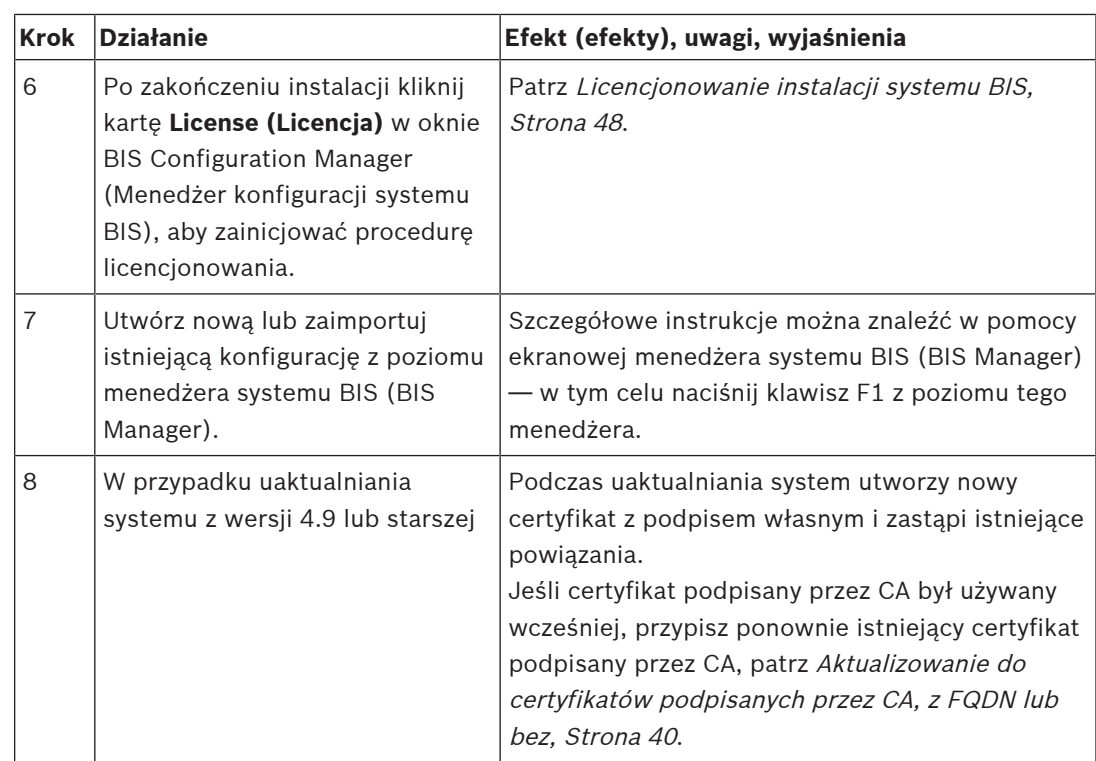

# **6.3 Możliwe dalsze działania**

<span id="page-38-0"></span>W ramach uaktualnienia możesz rozbudować swój system, np. poprzez dodanie nowych serwerów OPC. Potem mogą się okazać konieczne dalsze działania, takie jak te opisane pod adresem [Realizacja pierwszej instalacji, Strona 16](#page-15-0), począwszy od [Konfigurowanie zapory,](#page-33-0) [Strona 34](#page-33-0) aż po [Konfigurowanie serwerów DCOM i OPC, Strona 35](#page-34-0).

# **7 Aktualizowanie do certyfikatów podpisanych przez CA, z FQDN lub bez**

<span id="page-39-0"></span>Aby zaktualizować certyfikat podpisany przez urząd certyfikacji lub nowy certyfikat z podpisem własnym, z w pełni kwalifikowanymi nazwami domen lub bez nich (FQDN), użyj narzędzia certyfikacji Bosch BoschCertificateTool.exe które znajduje się w podfolderze na nośniku instalacyjnym.

Dokumentacja narzędzia znajduje się w tym samym folderze.

Możesz używać FQDN z następującymi aplikacjami i konfiguracjami sieci:

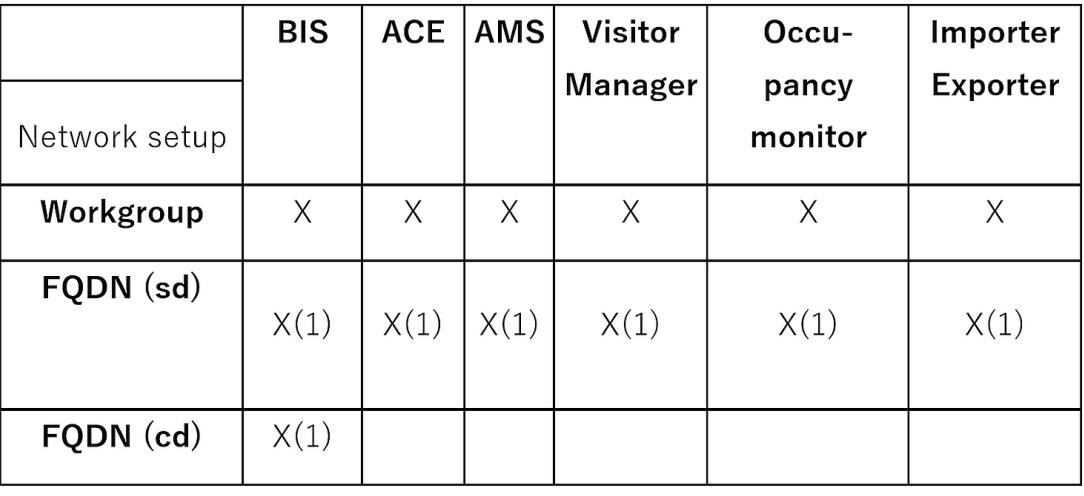

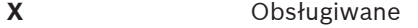

**X(1)** Obsługiwane po dodaniu alternatywnej nazwy hosta za pomocą narzędzia certyfikacji Bosch

**FQDN(sd)** Pojedyncza domena, standardowy DNS

**FQDN(cd)** Międzydomenowe

# **7.1 Korzystanie z narzędzia certyfikacji Bosch**

<span id="page-39-1"></span>Uruchom narzędzie certyfikacji Bosch tylko na serwerze logowania systemu BIS. Jeśli serwera SQL Reporting Server działa na oddzielnej maszynie, uruchom narzędzie również na tym komputerze.

# **!**

#### **Przestroga!**

Należy pamiętać, że narzędzia certyfikacji Bosch na serwerze logowania systemu BIS i na serwerze SQL Reporting Server nie są tymi samymi narzędziami. Pliki wykonywalne nazywają się tak samo, ale ich konfiguracja jest inna. Użyj narzędzia umieszczonego w odpowiednim folderze zgodnie z instrukcją. Narzędzie serwera logowania systemu BIS znajduje się w folderze: \Mgts\Certificate Narzędzie zdalnego serwera SQL Reporting Server znajduje się w folderze: \\_Install\AddOns\BIS\RemoteSQL\Certificate

#### **Wymaganie wstępne**

Upewnij się, że środowisko uruchomieniowe .NET 5 jest zainstalowane na tym komputerze. W przeciwnym razie zainstaluj plik windowsdesktop-runtime-5.0.5-win-x64.exe dostarczony wraz z pakietem instalacyjnym systemu BIS. Plik znajduje się w folderze <BIS Installation media>\3rd\_Party\dotNET\5.0.

# **i**

#### **Uwaga!**

Narzędzie certyfikacji nie przypisuje certyfikatu do instancji serwera SQL Server. Domyślnie instancje serwera SQL Server są uruchamiane z certyfikatem wewnętrznym z podpisem własnym. Aby zmienić to zachowanie, użyj menedżera konfiguracji serwera SQL Server, aby przypisać inny certyfikat do serwera SQL Server.

#### **Procedura**

Na serwerze logowania SQL wykonaj procedurę podaną poniżej. Powtórz procedurę na serwerze SQL Reporting Server, używają odpowiadającego mu narzędzia certyfikacji, jeśli serwer SQL Reporting Server działa na oddzielnej maszynie.

- 1. Przejdź do następującego podfolderu w folderze instalacyjnym.
	- Serwer logowania BIS: \Mgts\Certificate
	- Zdalny serwer SQL Reporting Server:
		- \\_Install\AddOns\BIS\RemoteSQL\Certificate
- 2. Użyj polecenia Uruchom jako administratorBoschCertificateTool.exe
- 3. Pole wyboru **Usuń stare certyfikaty** jest domyślnie zaznaczone. Jeśli pole wyboru nie jest zaznaczone, zaznacz je teraz.
- 4. Zaznacz pole wyboru **Alternatywne nazwy hosta** i wprowadź nazwę hosta w polu tekstowym, aby dodać nazwy w polu "Alternatywna nazwa podmiotu" odnośnie do certyfikatu.
- 5. Zaznacz pole wyboru **Niestandardowy certyfikat główny** i przejdź do lokalizacji pliku PFX.
- 6. Wprowadź hasło otrzymane z urzędu certyfikacji (CA) w polu tekstowym **Hasło**.
- 7. Kliknij **Wygeneruj**.
	- Narzędzie wygeneruje plik certyfikatu CER.
	- W przypadku wielokrotnych nieudanych prób wygenerowania certyfikatu należy skontaktować się z działem pomocy technicznej.
- 8. Uruchom ponownie system.
- 9. Przejdź do instalowania tego certyfikatu na komputerach klienckich.

#### **Uwagi na temat opcji narzędzia certyfikacji**

- Usuń stare certyfikaty
	- domyślnie zaznaczone
	- umożliwia usunięcie certyfikatów podrzędnych z magazynu certyfikatów komputera na serwerze, o ile są one nieprawidłowe lub nie są już potrzebne
	- NIE usuwa certyfikatów głównych z magazynu certyfikatów komputera
- Alternatywne nazwy hostów
	- umożliwia dodanie wyświetlanych nazw do pola "Alternatywna nazwa podmiotu" w odniesieniu do certyfikatu
	- należy wybrać, czy system działa w środowisku domeny, np. Nazwa\_Systemu\_Dostępu.twoja.domena
	- Niestandardowy certyfikat główny
		- umożliwia zaimportowanie urząd certyfikacji (CA)
- musi być certyfikatem podpisującym z kluczem prywatnym dostarczonym jako plik PFX
- Uwaga: jeśli certyfikat niestandardowy stracił ważność lub stał się nieprawidłowy, system dostępu nie zostanie w pełni uruchomiony, dopóki certyfikat nie zostanie zastąpiony prawidłowym certyfikatem.

W przypadku serwera logowania BIS publiczny certyfikat główny jest eksportowany automatycznie do katalogu C:\inetpub\wwwroot\ jako <SERVERNAME>.CER. W przypadku zdalnego serwera SQL Reporting Server publiczny certyfikat główny jest eksportowany automatycznie do katalogu C:\MgtS\ jako <SERVERNAME>.CER.

Więcej informacji znajdziesz w pliku README znajdującym się w tym samym folderze.

#### **Patrz**

<span id="page-41-0"></span>[Konfigurowanie klientów systemu BIS oraz narzędzi, Strona 43](#page-42-0)

# **7.2 Zaufane ustawienia witryny**

Jeśli dostęp do serwera logowania BIS wymaga FQDN, należy dodać adres HTTPS FQDN URL serwera logowania BIS jako zaufaną witrynę na wszystkich komputerach klienckich.

Na przykład jeśli serwer logowania systemu BIS znajduje się pod adresem BISServer.Customer.com, w przeglądarce Internet Explorer przejdź do menu ustawień > **Opcje internetowe** > karta **Zabezpieczenia** > **Zaufane witryny** > przycisk **Witryny** i dodaj witrynę https://BISServer.Customer.com.

Jeśli serwer SQL Reporting Server działa na komputerze zdalnym i powinien zapewniać dostęp tylko przez FQDN, należy zmienić adres URL w rejestrze na serwerze logowania BIS na adres FQDN URL.

Jeśli na przykład serwer SQL Reporting Server działa w domenie ReportServer.Customer.com, przejdź do rejestru BIS Login Server Computer\HKEY\_LOCAL\_MACHINE\SOFTWARE\WOW6432Node\Security Systems\Platform i zmień wartość ReportingServicesURL z ReportServer na ReportServer.Customer.com. W takim przypadku należy utworzyć certyfikat z nazwą FQDN jako alternatywną nazwą hosta.

# **8 Konfigurowanie klientów systemu BIS oraz narzędzi**

<span id="page-42-0"></span>Po zainstalowaniu aplikacji BIS należy przejść do konfigurowania oprogramowania klienckiego i oprogramowania narzędziowego.

# **8.1 Konfigurowanie przeglądarek internetowych na potrzeby klientów klasycznych**

<span id="page-42-1"></span>Klient BIS Classic działa w przeglądarce internetowej MS Internet Explorer (IE) lub przeglądarce internetowej Microsoft Edge (opartej na Chromium). Aby zapewnić bezproblemową komunikację między różnymi składnikami systemu BIS, należy zmodyfikować ustawienia zabezpieczeń przeglądarki, rezygnując z ustawień domyślnych. Zmiany te należy wprowadzić we wszystkich komputerach, na których uruchamia się klasycznego klienta systemu BIS, niezależnie od użytkowników i systemu operacyjnego.

Najprostszą metodą zmiany ustawień przeglądarki jest wykonanie poniższych czynności.

- 1. Otwórz przeglądarkę IE lub Edge.
- 2. Wprowadź adres URL http://<Name\_of\_BIS\_Server>.zip, aby pobrać pakiet ZIP. Na przykład, jeśli nazwa Twojego serwera systemu BIS to MYBISSERVER, adres URL będzie wyglądał tak: http://MYBISSERVER/MYBISSERVER.zip.
- 3. Rozpakuj pakiet i uruchom plik InstallBISClient.bat przy użyciu uprawnień administratora. Spowoduje to automatyczne wykonanie następujących zadań i uruchomienie aplikacji klienckiej systemu BIS.
	- Zainstaluj certyfikat serwera systemu BIS na potrzeby bezpiecznej komunikacji z protokołem HTTPS.
	- Skonfiguruj ustawienia zabezpieczeń przeglądarki i zaufaną witrynę.
	- W przypadku zainstalowania przeglądarki Edge zostanie ona skonfigurowana do uruchamiania w trybie IE a lista witryn zostanie uaktualniona.
	- Utwórz skrót BISClient na pulpicie.

**Uwaga:** w przypadku uaktualniania lub zmiany certyfikatów na serwerze ponownie wykonaj powyższe czynności, aby zaktualizować wszystkie ustawienia.

# **8.2 Konfigurowanie przeglądarek internetowych na potrzeby klientów Smart**

#### <span id="page-42-2"></span>**Wstęp**

BIS Smart Client jest instalowany domyślnie wraz z instalacją systemu BIS. Aby uzyskać dostęp do BIS Smart Client, użyj przeglądarek internetowych innych niż Internet Explorer, takich jak Microsoft Edge (oparta na chromie), Google Chrome lub Mozilla Firefox.

W przypadku przeglądarki Google Chrome i Mozilla Firefox przejdź do https:// <Name\_of\_BIS\_Server> a ekran BIS Smart Client zostanie załadowany automatycznie. W przypadku Microsoft Edge, przejdź do https://<Name\_of\_BIS\_Server>/SC.

**Uwaga:** certyfikaty są tworzone dla określonej nazwy hosta, więc próby zalogowania się za pomocą https://localhost nie powiodą się. Zawsze używaj nazwy hosta w adresie URLhttps://<Name\_of\_BIS\_Server>

Jeśli konfiguracja klienta BIS Classic nie jest wykonywana na komputerze klienckim, należy ręcznie pobrać i zainstalować certyfikat z podpisem własnym BIS Server.

#### **Pobieranie certyfikatu systemu BIS z podpisem własnym z przeglądarki**

1. Na urządzeniu mobilnym klienta otwórz adres URL certyfikatu w przeglądarce. Na przykład, jeśli nazwą Twojego serwera systemu BIS jest MYBISSERVER", adres URL będzie wyglądał tak: http://MYBISSERVER/MYBISServer.CER

#### **Uwaga!**

**i**

Na tym etapie nie skonfigurowano jeszcze protokołu HTTPS, więc należy pobrać certyfikat za pośrednictwem protokołu HTTP.

Jeśli strona internetowa serwera BIS jest już używana przez protokół HTTPS, nie będzie można pobrać certyfikatu. W takim przypadku należy wyczyścić historię przeglądarki i wczytać ponownie adres URL za pomocą protokołu HTTP.

2. Zapisz plik certyfikatu w lokalnej pamięci masowej na mobilnym urządzeniu klienckim.

#### **Instalowanie certyfikatów z podpisem własnym na komputerze klienckim lub na serwerze logowania systemu BIS**

- 1. Kliknij dwukrotnie plik .CER certyfikatu, aby obejrzeć.
- 2. Na karcie **Informacje ogólne** kliknij przycisk **Zainstaluj certyfikat**
- 3. W ustawieniu **Lokalizacja przechowywania** zaznacz opcję **Komputer lokalny** i kliknij przycisk **Dalej**
- 4. Zaznacz opcję **Umieść wszystkie certyfikaty w następującym magazynie** i kliknij przycisk **Przeglądaj**
- 5. Zaznacz opcję **Zaufane główne urzędy certyfikacji** i kliknij przycisk **OK**
- 6. Kliknij przycisk**Dalej**, a następnie **Zakończ**, aby zakończyć instalowanie certyfikatu.

#### **Instalowanie certyfikatów z podpisem własnym na klienckim urządzeniu mobilnym**

- 1. Na swoim urządzeniu mobilnym otwórz ustawienia urządzenia i wpisz certificate, aby znaleźć menu instalacji certyfikatów.
- 2. Wybierz opcję **Zainstaluj certyfikat z pamięci masowej** (lub podobny, w zależności od używanego systemu operacyjnego).
- <span id="page-43-0"></span>3. Wybierz zaimportowany certyfikat i zainstaluj go. Należy pamiętać, że niektóre urządzenia będą automatycznie instalować certyfikaty po otwarciu certyfikatu.

## **8.3 Importowanie certyfikatu z podpisem własnym z usługi raportowania systemu BIS**

#### **Wstęp**

Ta sekcja dotyczy tylko topologii serwerów 3, w której na zdalnym serwerze bazy danych działa usługa raportowania systemu BIS, a **nie** na serwerze logowania systemu BIS. We wszystkich innych topologiach usługa raportowania systemu BIS nie potrzebuje własnego certyfikatu. Patrz [Topologia 3: usługa baz danych i raportowania na zdalnym serwerze SQL,](#page-21-0) [Strona 22](#page-21-0).

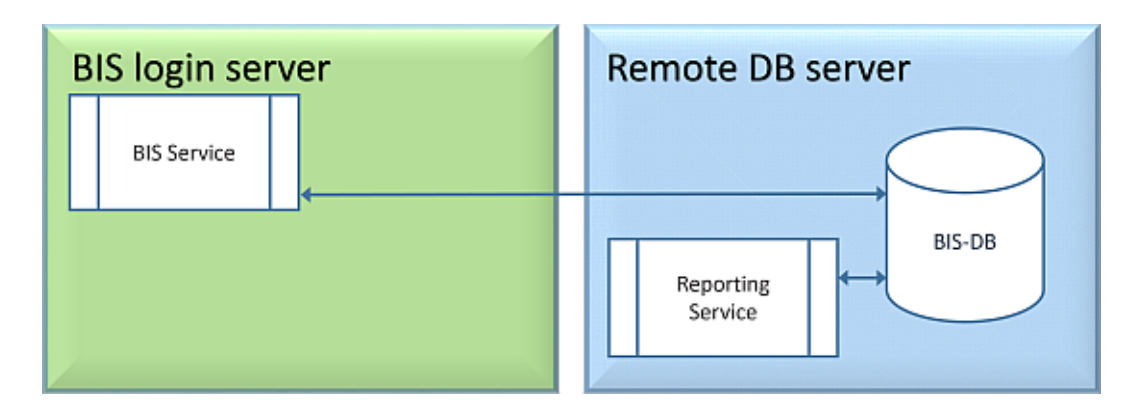

Skopiuj i zainstaluj certyfikat z podpisem własnym jako zaufany certyfikat główny na serwerze BIS i na wszystkich komputerach klienckich.

#### **Kopiowanie certyfikatu**

- 1. Skopiuj plik .CER znajdujący się w folderze C:\Mgts na zdalnym komputerze serwera SQL Reporting Server do serwera logowania BIS i wszystkich klientów BIS.
- 2. Aby zainstalować certyfikat na każdym z tych komputerów, należy wykonać poniższą procedurę.

## **Instalowanie certyfikatów z podpisem własnym na komputerze klienckim lub na serwerze logowania systemu BIS**

- 1. Kliknij dwukrotnie plik .CER certyfikatu, aby obejrzeć.
- 2. Na karcie **Informacje ogólne** kliknij przycisk **Zainstaluj certyfikat**
- 3. W ustawieniu **Lokalizacja przechowywania** zaznacz opcję **Komputer lokalny** i kliknij przycisk **Dalej**
- 4. Zaznacz opcję **Umieść wszystkie certyfikaty w następującym magazynie** i kliknij przycisk **Przeglądaj**
- 5. Zaznacz opcję **Zaufane główne urzędy certyfikacji** i kliknij przycisk **OK**
- 6. Kliknij przycisk**Dalej**, a następnie **Zakończ**, aby zakończyć instalowanie certyfikatu.

**Uwaga:** Zamiast instalować certyfikat serwera raportowania BIS z podpisem własnym na wszystkich komputerach klienckich, można również użyć istniejącego certyfikatu głównego serwera logowania BIS z podpisem własnym na serwerze raportowania BIS.

- 1. Wyeksportuj certyfikat główny z serwera logowania BIS.
- 2. Przypisz certyfikat do serwera raportowania BIS.

#### **Eksportowanie certyfikatu głównego**

- 1. Na serwerze logowania BIS uruchom przystawkę certyfikatów systemu Windows **Certlm.msc**.
- 2. W programie Certlm przejdź do menu Certyfikaty lokalnego komputera > Osobiste > Certyfikaty.
- 3. Kliknij prawym przyciskiem myszy "Bosch Security System Internal CA BISAMS" wydany do certyfikatu i wybierz **Wszystkie zadania** > **Eksportuj**.
- 4. Kliknij Dalej i wybierz "Tak, wyeksportuj z kluczem prywatnym" i kontynuuj działanie kreatora, wybierając tylko wartości domyślne.
- 5. Zaznacz pole wyboru **Hasło** i wprowadź dowolne hasło, aby zabezpieczyć certyfikat.
- 6. Zapisz plik PFX (certyfikat) w dogodnej lokalizacji, z której możesz go łatwo skopiować na zdalny serwer raportów.
- 7. Po zapisaniu pliku zamknij Certlm.msc.

#### **Przypisywanie certyfikatu**

Aby przypisać certyfikat główny z podpisem własnym (plik PFX), użyj BoschCertificateTool.exe z <nośnika instalacyjnego> w folderze \_Install\AddOns\BIS\RemoteSQL\Certificate. Więcej informacji znajdziesz w pliku README znajdującym się w tym samym folderze.

# **8.4 Używanie silnych haseł**

<span id="page-45-0"></span>W celu podniesienia poziomu bezpieczeństwa system zmusza wszystkich użytkowników do ustawienia silnego hasła podczas logowania się do klienta systemu Windows z użyciem domyślnego hasła, które jest takie samo jak nazwa użytkownika.

Postępuj zgodnie z instrukcjami wyświetlanymi w oknie dialogowym **Zmiana hasła**, aby zresetować hasło zgodnie z zasadami haseł.

**i**

#### **Uwaga!**

System odrzuca wszystkie logowania przy użyciu domyślnych haseł na urządzeniach przenośnych sieci Web, dopóki nie zostanie ustawione silne hasło w kliencie systemu Windows.

# **8.5 Konfigurowanie zapory**

<span id="page-45-1"></span>Aby skonfigurować zaporę na urządzeniach klienckich, postępuj tak jak opisano dla serwera systemu BIS pod adresem [Konfigurowanie zapory, Strona 34](#page-33-0).

# **8.6 Instalowanie dodatkowych narzędzi systemu BIS**

<span id="page-45-2"></span>System BIS udostępnia dodatkowe narzędzia do realizacji następujących zadań:

- Ograniczanie przepustowości pasma sieciowego wykorzystywanego przez system BIS.
- Sprawdzanie szczegółowych informacji na temat komputera klienckiego systemu BIS.
- Tworzenie i modyfikowanie raportów systemu SQL Server dla dziennika zdarzeń systemu BIS.
- Wykonywanie aplikacji zaprojektowanych na platformy .NET Framework 2.0, 3.5, 4.0 i 4.8.

Zasady korzystania z tych narzędzi są opisane w pomocy ekranowej konfiguracji systemu BIS. Może je zainstalować na serwerze systemu BIS i/lub na klientach systemu BIS z aktywnej strony serwera BIS. Procedura instalacji wygląda następująco:

- 1. Uruchom aplikację Internet Explorer.
- 2. Wprowadź następujący adres URL: https://<Name\_of\_Bis\_Server>/ClientDeploy/ Tools.aspx (podstaw nazwę własnego serwera systemu BIS). **Uwaga**: Jeśli przeglądarka Internet Explorer nie wyświetla już pola adresu, ten sam efekt można osiągnąć klikając przyciski **Start** > **Uruchom** i wprowadzając **iexplore** https://<Name\_of\_Bis\_Server>/ ClientDeploy/Tools.aspx
- 3. Spowoduje to wyświetlenie strony pobierania. Kliknij przycisk **Pobierz** dla żądanego narzędzia.
- 4. Spowoduje to wyświetlenie okna dialogowego z potwierdzeniem kliknij wtedy przycisk **Uruchom**.
- 5. Efekt zależy od wybranego narzędzia:
	- Program NetLimiter zainstaluje się i zażąda ponownego uruchomienia komputera.
	- Narzędzie Client Information zostanie natychmiast uruchomione.
	- Program Report Builder można zainstalować bezpośrednio po naciśnięciu przycisku **Pobierz...**.

– Środowisko uruchomieniowe platformy .NET Framework (2.0, 3.5 lub 4.0) można zainstalować bezpośrednio po naciśnięciu przycisku **Pobierz....**

#### **Narzędzie zmiany hasła**

W wersji BIS 4.6 i nowszych dodaliśmy nowe narzędzie do obsługi haseł użytkowników systemu BIS, to znaczy zarówno użytkowników systemu operacyjnego Windows, jak i SQL. Szczegółowe informacje na ten temat można znaleźć w pomocy do konfiguracji systemu BIS.

# **8.7 Instalowanie wraz z systemem BIS oprogramowania innych producentów**

#### <span id="page-46-0"></span>**Informacje wstępne**

Jako system bezpieczeństwa o znaczeniu krytycznym dla firmy, system BIS powinien zawsze funkcjonować na komputerach dedykowanych. Dodanie do takiej instalacji oprogramowania innych producentów, o ile nie da się tego uniknąć, wymaga starannego rozważenia i zaplanowania.

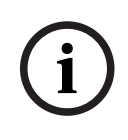

#### **Uwaga!**

Firma Bosch zdecydowanie zaleca, aby przed zainstalowaniem oprogramowania innych producentów w rzeczywistym systemie produkcyjnym, najpierw zainstalować je w systemie testowym funkcjonującym offline.

#### **Procedura**

Wykonaj zawsze następujące kroki i starannie je udokumentuj, na wypadek gdyby później była potrzebna pomoc techniczna.

- 1. Przed zainstalowaniem w rzeczywistym systemie oprogramowania innych producentów:
	- Upewnij się, że ograniczenia i wymagania oprogramowania innych producentów nie kolidują z ograniczeniami i wymaganiami systemu BIS.
	- Utwórz punkt przywracania.
	- Utwórz kopię zapasową systemu BIS.
- 2. Po zainstalowaniu w rzeczywistym systemie oprogramowania innych producentów:
	- Upewnij się, że system BIS osiągnął pełną zdolność operacyjną.

# **9 Licencjonowanie instalacji systemu BIS**

<span id="page-47-0"></span>Licencje dla systemów BIS 4.0 i nowszych są zamawiane online i dostarczane drogą elektroniczną. Wykonaj następujące czynności:

1. Zamów potrzebne licencje w lokalnym punkcie składania zamówień firmy Bosch lub w dziale sprzedaży. Otrzymasz od pracowników wiadomość e-mail z numerem autoryzacyjnym.

#### **Uwaga!**

**i**

Licencjonowanie w sytuacji awaryjnej

Licencje są ściśle powiązane ze sprzętem. Jeśli z uwagi na pewną sytuację awaryjną musisz zmienić sprzęt serwerowy, zadzwoń do lokalnego partnera firmy Bosch lub jej przedstawiciela ds. obsługi klienta. Firma może wtedy przenieść Twoje licencje na identyfikatory nowego sprzętu lub udostępnić na ograniczony czas licencje awaryjne.

- 2. Uruchom menedżera systemu BIS
- 3. W zakładce **Licencja** kliknij przycisk **Uruchom menedżera licencji**.
	- **Skutek:** Zostaje wyświetlone okno dialogowe menedżera licencji.
- 4. Zaznacz opcje dotyczące pakietu oprogramowania, funkcji oraz rozszerzeń, które zostały przez Ciebie zamówione. W przypadku rozszerzeń wprowadź liczbę wymaganych jednostek.
- 5. Kliknij przycisk **Aktywuj...**.
	- **Skutek:** wyświetla się okno dialogowe **aktywacji licencji** z sygnaturą Twojego komputera.
- 6. Spisz sygnaturę komputera lub skopiuj ją i wklej do pliku tekstowego.
- 7. Na komputerze z dostępem do Internetu wprowadź następujący adres URL do paska adresu przeglądarki:

https://activation.boschsecurity.com

Jeżeli nie masz konta umożliwiającego dostęp do Centrum aktywacji licencji firmy Bosch, utwórz nowe i zaloguj się (zalecane) lub kliknij łącze w celu aktywowania nowej licencji bez konieczności logowania. Zauważ, że w przypadku licencji SMA (umowa o wsparcie techniczne oprogramowania) posiadanie konta zawsze jest wymagane. Dodatkową zaletą konta jest możliwość śledzenia wszystkich przeprowadzonych przez Ciebie aktywacji, co może być przydatne w przyszłości.

Postępuj zgodnie z instrukcjami zawartymi na stronie internetowej, aby uzyskać klucz aktywacji licencji.

- 8. Wróć do oprogramowania. W oknie dialogowym **aktywacji licencji** wpisz lub wklej klucz aktywacji licencji uzyskany z Centrum aktywacji licencji firmy Bosch i kliknij przycisk **Aktywuj**.
	- **Skutek:** pakiety oprogramowania są aktywowane na danym komputerze.
- 9. Kliknij przycisk **Odśwież** w celu wyświetlenia zmodyfikowanego zestawu aktywowanych licencji

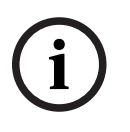

Bosch Security Systems Bosch Security Systems B.V. Instrukcia instalacy is proceeding the security of the system of the system of the system of the system of the system of the system of the system of the system of the sys Skutki zmian dotyczących sprzętu i oprogramowania Zmiany sprzętowe serwera mogą unieważnić Twoją licencję i spowodować, że oprogramowanie przestanie działać. Zanim wprowadzisz zmiany ma serwerze, skontaktuj się z pomocą techniczną.

# **10 Konserwacja i deinstalacja**

<span id="page-49-0"></span>W rozdziale tym opisano główne zadania, które musisz wykonać, aby instalacja systemu BIS działała poprawnie lub aby odinstalować to oprogramowanie bez pozostawiania śladów.

# **10.1 Konserwacja**

<span id="page-49-1"></span>Systemy BIS mają często znaczenie krytyczne dla firmy, zarówno z uwagi na zawarte w nich dane, jak i z uwagi na pełnione przez nie funkcje. Z tego względu firma Bosch zdecydowanie zaleca używanie macierzy RAID lub sieci SAN (Storage Area Network) oraz ich prawidłową konserwację. Musisz zadbać o regularne sprawdzanie dysków systemu pod kątem błędów odczytu/zapisu, braku miejsca i fragmentacji.

Dziennik błędów systemu BIS (**BIS Manager (Menedżer systemu BIS)** > karta:**Error log (Dziennik błędów)**) dostarcza cennych informacji na temat problemów napotkanych w systemie.

Firma Bosch zapewnia pomoc techniczną za pośrednictwem typowych kanałów udostępnionych Ci przez lokalnego sprzedawcę firmy Bosch. Jeśli musisz przekazać szczegółowe informacje na temat swojej konfiguracji, w oknie **BIS Manager (Menedżer systemu BIS)** kliknij kartę: **Error log (Dziennik błędów)** > przycisk:**Start Configuration Collector (Uruchom program Configuration Collector)**. Narzędzie Configuration Collector stanowi element każdej instalacji systemu BIS i ma własną pomoc ekranową.

# **10.2 Tworzenie kopii zapasowych i przywracanie konfiguracji**

<span id="page-49-2"></span>Musisz regularnie tworzyć kopie zapasowe operacyjnych konfiguracji swojego systemu BIS. Trzeba je również tworzyć po każdym wprowadzeniu poważnych zmian. Można to zrobić w dwojaki sposób:

- ręcznie w menedżerze systemu BIS (BIS Manager): upewnij się, że system **działa**, następnie kliknij kartę: **Backup /Restore configuration (Utwórz/przywróć kopię zapasową konfiguracji)** > przycisk: **Backup (Kopia zapasowa)**;
- automatycznie, jako zadanie zaplanowane w samym systemie BIS. Instrukcje na ten temat można znaleźć w pomocy ekranowej konfiguracji systemu BIS.

Domyślny katalog na kopie zapasowe konfiguracji to **<naped\_instalacyjny>:\Backup**.

Aby przywrócić kopię zapasową konfiguracji, najpierw upewnij się, że aplikacja BIS została **zamknięta**, następnie skorzystaj z tej samej karty **Backup /Restore configuration (Utwórz/ przywróć kopię zapasową konfiguracji)** > przycisk: **Restore (Przywróć)** w menedżerze systemu BIS (BIS Manager). Jeśli przywrócisz konfigurację ze starszej wersji systemu BIS, niezbędne konwersje zostaną wykonane automatycznie, gdy nowa wersja systemu BIS załaduje starą konfigurację.

# **10.3 Deinstalacja**

<span id="page-49-3"></span>Deinstalacja może się okazać konieczna na przykład w trakcie uaktualniania z jednej wersji systemu BIS do innej, gdy ścieżka uaktualniania nie jest obsługiwana — patrz [Wymagania](#page-35-1) [wstępne, Strona 36](#page-35-1).

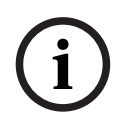

#### **Uwaga!**

Kreator instalacji systemu BIS nie usuwa produktów innych producentów, takich jak Microsoft SQL Server, gdyż mogą być one wykorzystywane przez inne aplikacje zainstalowane na Twoim komputerze. Jeśli następnie ponownie zainstalujesz system BIS bez ręcznego odinstalowywania systemu Microsoft SQL Server, kreator zainstaluje system BIS w oparciu o istniejące bazy danych.

- 1. Najpierw zamknij serwer systemu BIS na karcie menedżera systemu BIS (BIS Manager):**System start/stop (Uruchamianie/zatrzymywanie systemu)** > przycisk:**Stop Server component (Zamknij składnik serwera)**.
- 2. Odinstaluj oprogramowanie BIS za pomocą standardowego oprogramowania administracyjnego systemu Microsoft Windows, np. pod kontrolą systemu Windows 7 kliknij przycisk **Start** > **Panel sterowania** > **Programy i funkcje**. Komputer wyświetli wtedy listę wszystkich zainstalowanych pakietów oprogramowania. Na tej liście zaznacz pozycję **BIS — Building Integration System**, kliknij przycisk **Usuń** i postępuj zgodnie z zaleceniami programu konfiguracyjnego.
- 3. W ten sam sposób usuń wszystkie pakiety, których nazwa zaczyna się od "BIS".
- 4. Po zakończeniu deinstalacji uruchom ponownie komputer.

**Bosch Security Systems B.V.** Torenallee 49 5617 BA Eindhoven Netherlands **www.boschsecurity.com** © Bosch Security Systems B.V., 2023